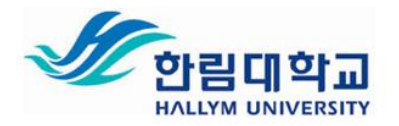

# 한림대학교 강의 콘텐츠 업로드 및 제작 매뉴얼(교수자용)

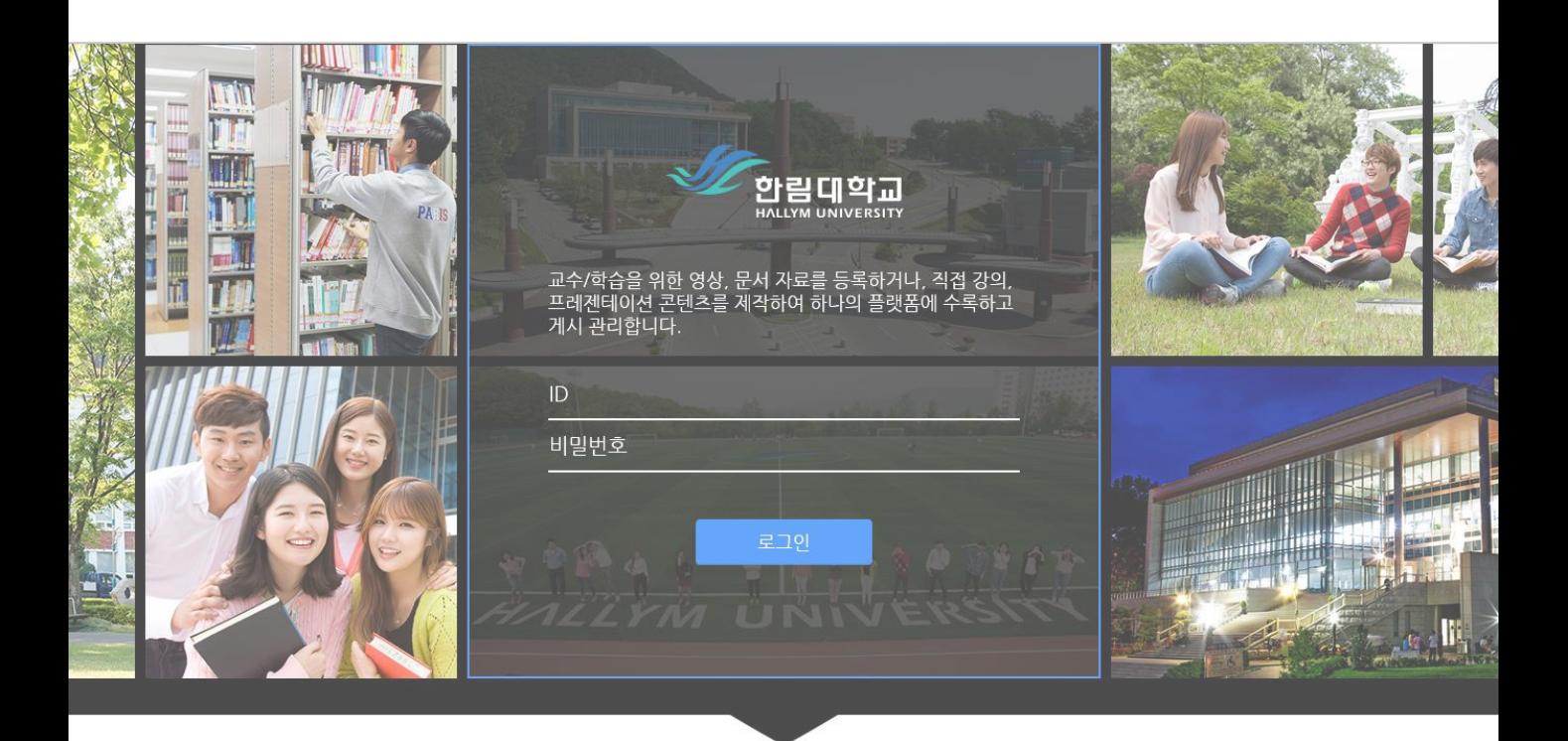

교수/학습 콘텐츠를 수록 관리하는 디지털 러닝 콘텐츠 제작/공유 시스템

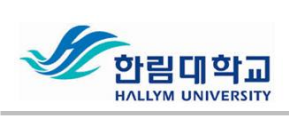

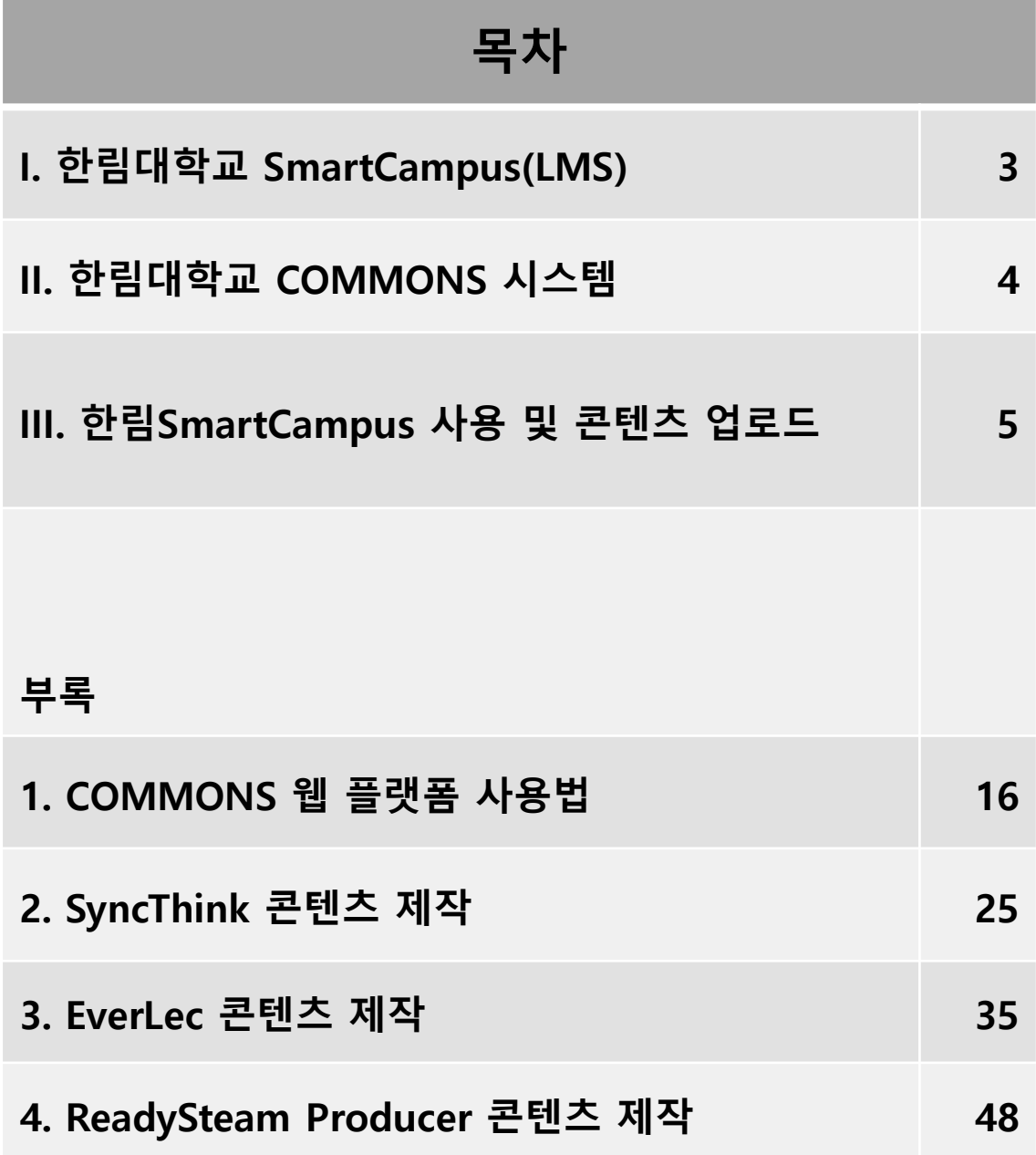

# I 한림SmartCampus

### 1. 한림SmartCampus(LMS) 개요

- 한림대학교 온라인 수업 운영 및 관리를 위한 웹 기반 플랫폼
- 한림대학교에서 개설된 모든 강좌는 한림SmartCampus를 사용할 수 있으 며 온라인상에서 교수와 학생이 학습과정 일체를 소통하는 가상 공간

### 2. Learning Management System(LMS)

- 교수〮학습의 다양한 측면을 인터넷 상에서 구현, 관리, 평가하기 위한 웹 기 반 플랫폼
- 개인의 스킬과 역량을 향상시키기 위해 학습자들에게 필요한 학습과정을 등록, 진행, 평가해 주는 역할을 할 수 있으며, 이는 e러닝 뿐만 아니라 오 프라인 교육에서부터 테크놀로지를 활용하는 어떤 교육에서도 활용될 수 있음(Hall, 2001)
- 3. 한림SmartCampus(LMS) 사용 방법
	- 한림SmartCampus 사이트 주소 <https://smart.hallym.ac.kr/index.jsp>
	- 로그인 (통합정보시스템과 동일한 계정 사용)
	- 강의명 클릭 -> 강의실 입장-> 강의실 사용
	- 모바일홈페이지는 스마트폰이나 태블릿에서 [http://s.hallym.ac.kr로](http://s.hallym.ac.kr/) 접 속하여 사용
	- 모바일 앱(안드로이드, iOS)

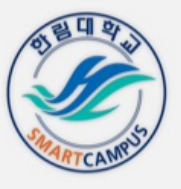

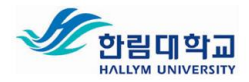

# II 한림 COMMONS 시스템

## 1. 한림 COMMONS란?

교수자가 강의콘텐츠를 쉽게 제작하고 공유 및 관리할 수 있는 콘텐츠 제 작/관리 통합 플랫폼

# 2. 한림 COMMONS 활용

- 1) e-러닝, Blended러닝 강의 콘텐츠 제작
- 2) Flipped Learning 선행학습, 보조학습 콘텐츠 제작
- 3) 콘텐츠 웹 등록 및 공유, 관리
- 3. 한림 COMMONS 구성(세부 설명: 부록 참조)

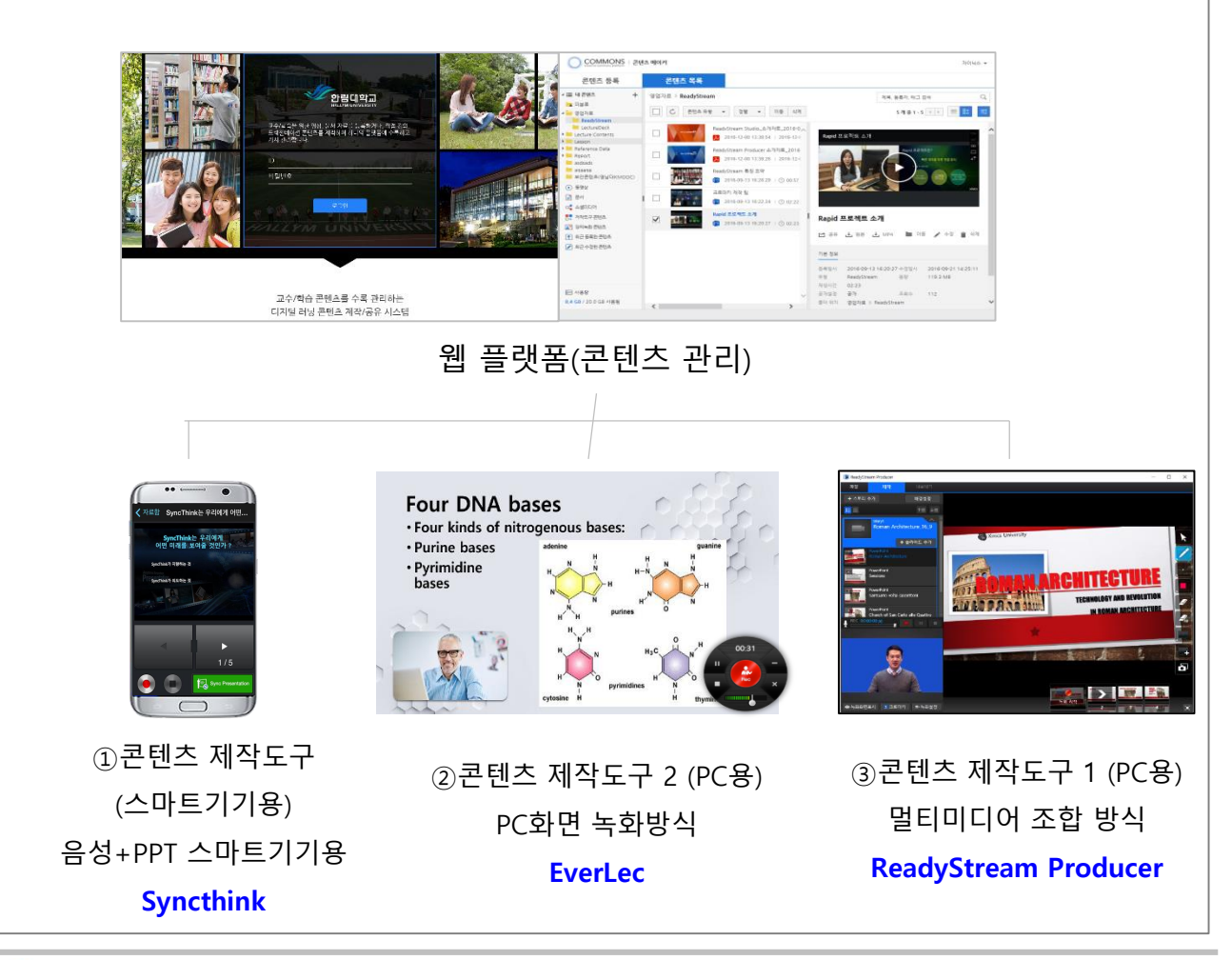

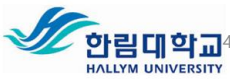

### 1. 한림대학교 SmartCampus(LMS) 사이트 이동하기

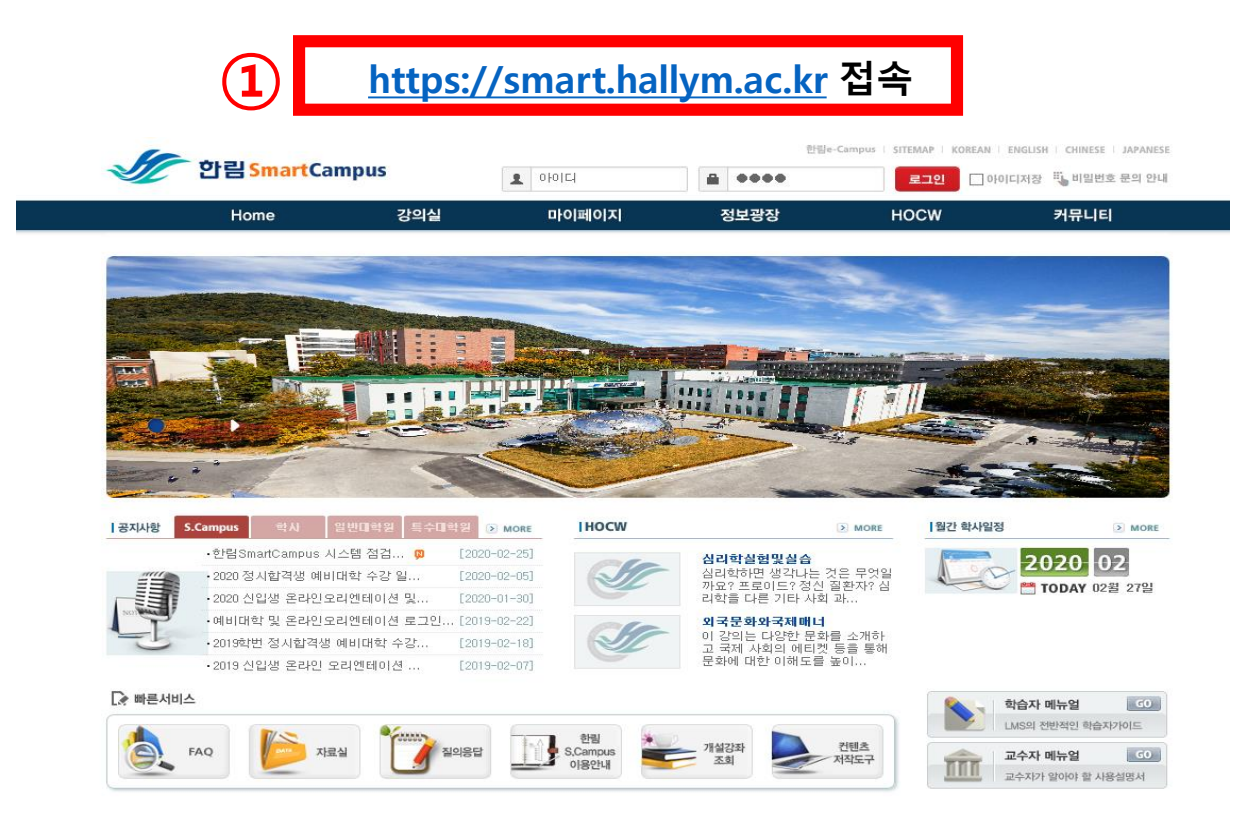

# 2. 해당 강의과목 강의실 입장

# [https://smart.hallym.ac.kr](http://smart.hallym.ac.kr/) 접속 후 ▶ 로그인 ▶ 강의실 ▶강의과목

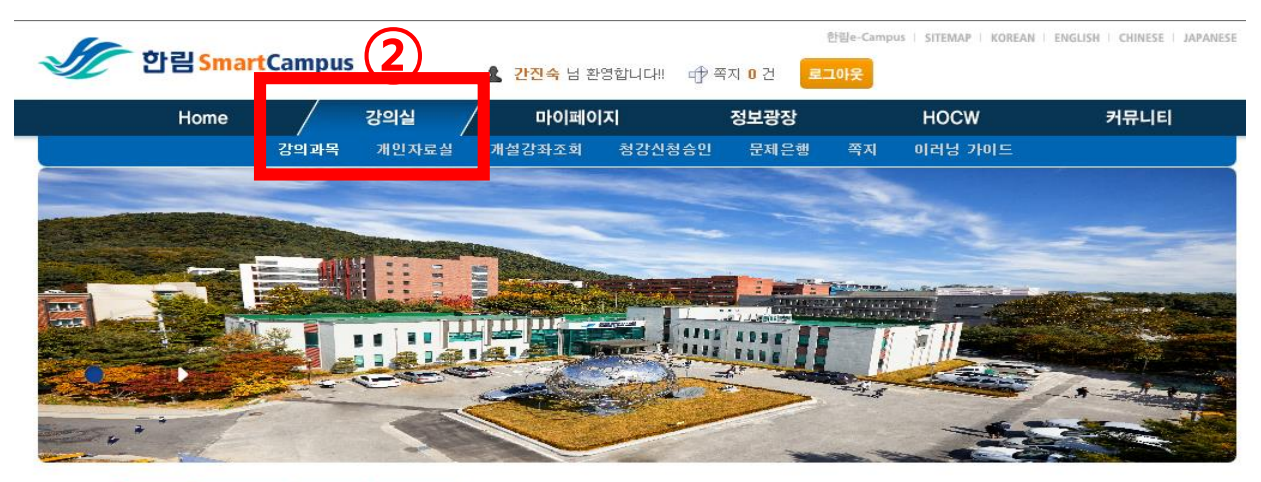

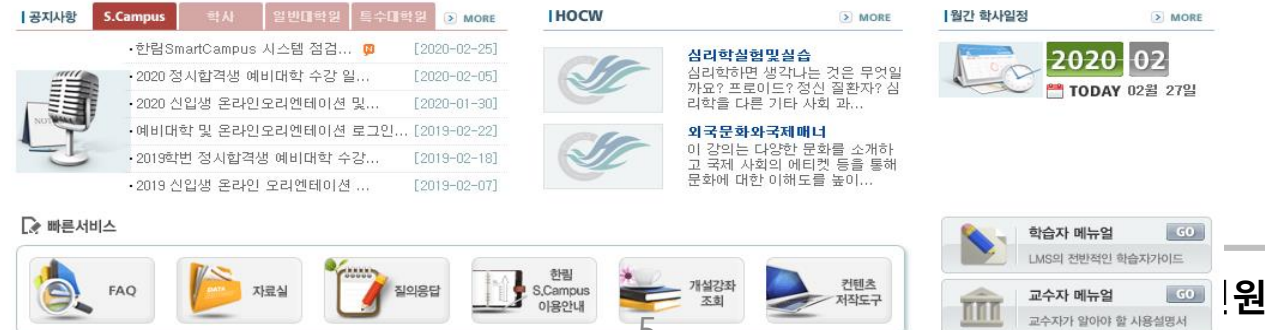

5

# 3. 운영중인 과목 중 원하는 강의과목을 확인 후 [강의실 입장]

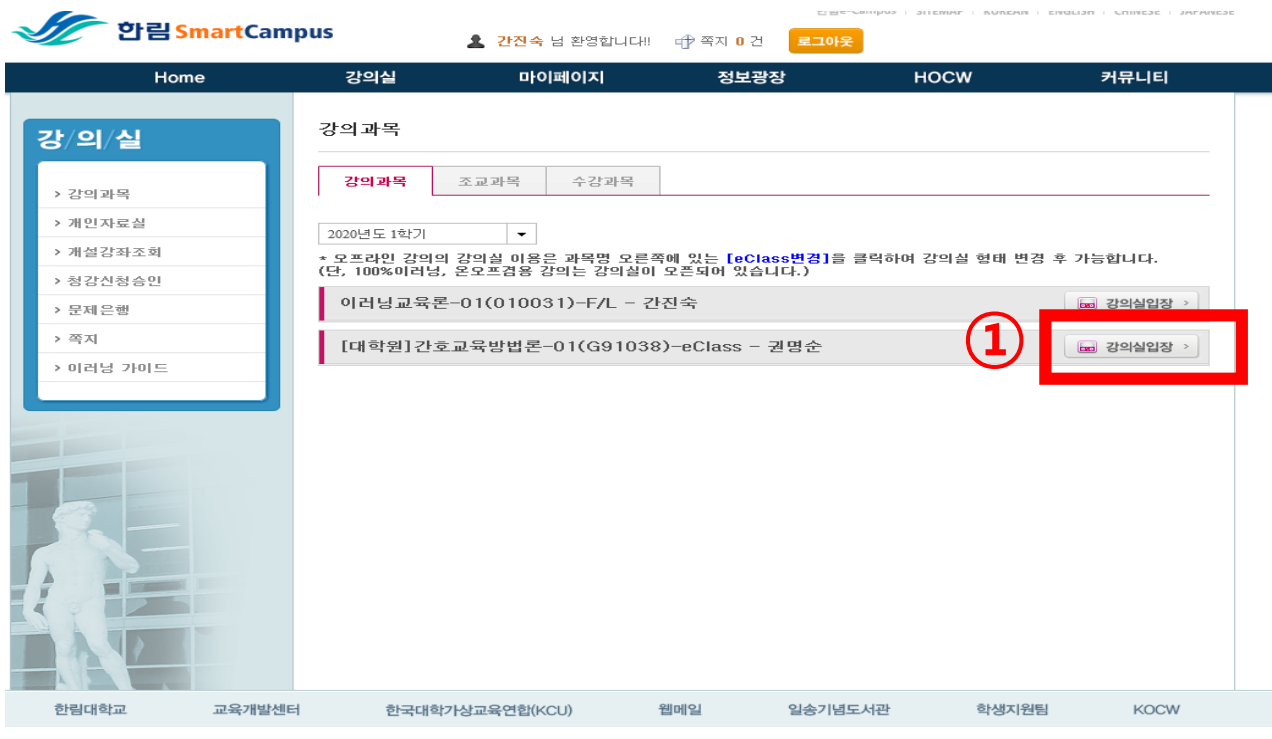

# 4. 온라인 학습관리 ▶ 학습목차관리에서 <mark>'강의 콘텐츠'</mark>를 연결할 주차 선택

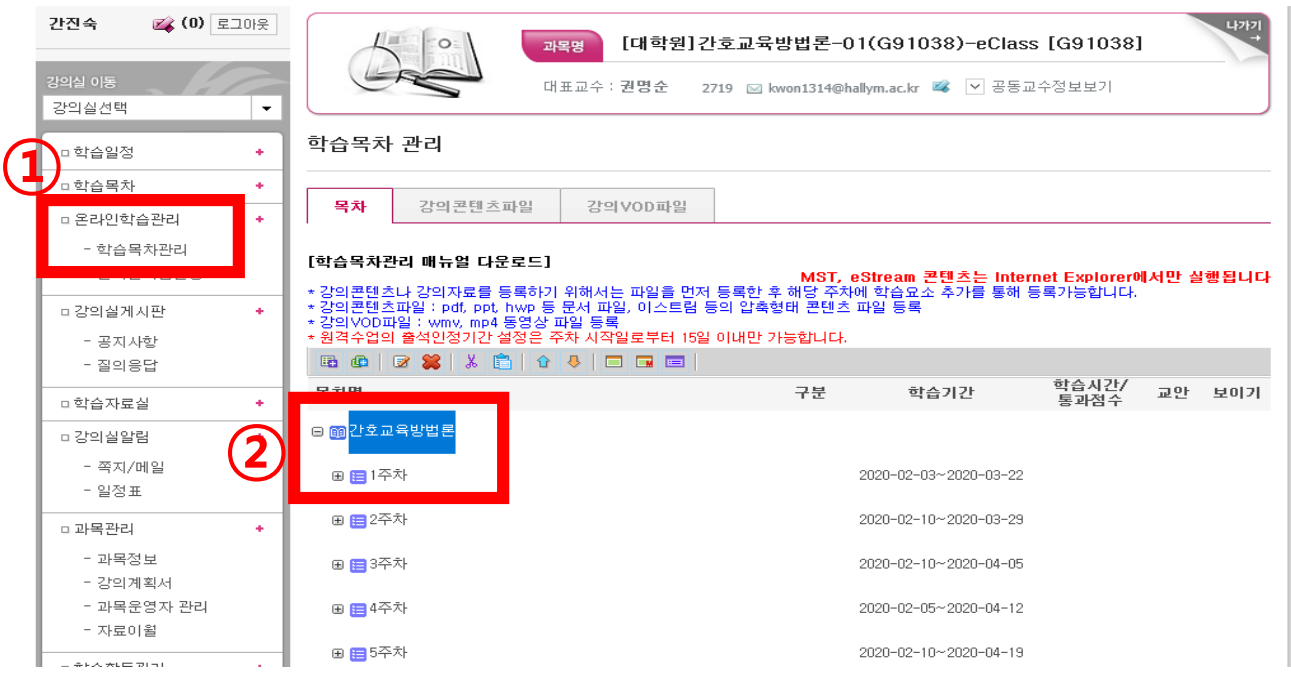

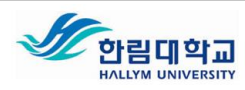

## 5. 학습목차관리에서 강의 콘텐츠 파일 업로드하기

내 PC에 저장된 콘텐츠를 강의 콘텐츠 파일에 업로드하기 강의콘텐츠 파일▶강의콘텐츠 파일 업로드 화살표▶찾아보기(내PC) ▶파일선택 ▶확인

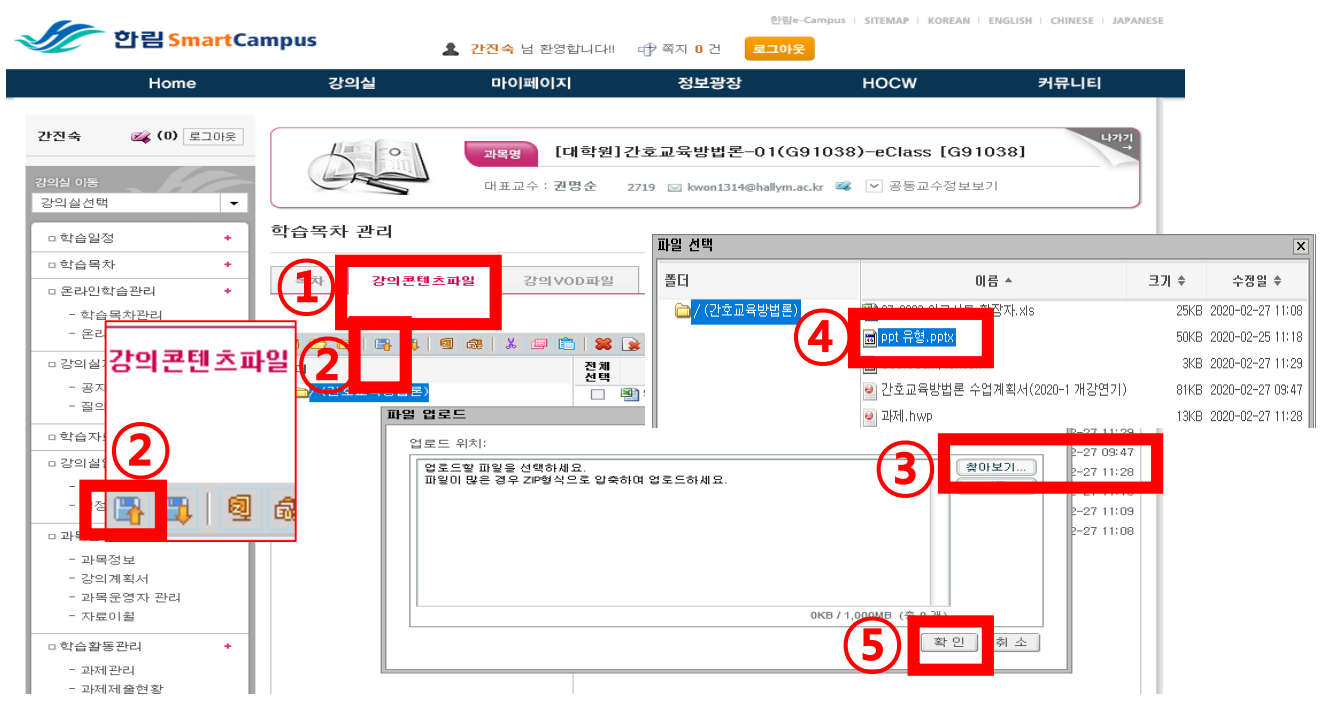

### 5. 학습목차관리에서 강의 콘텐츠 파일 업로드하기

내 PC에 있는 강의 콘텐츠를 업로드하면 강의 콘텐츠 파일에 저장된것을 확인할 수 있음

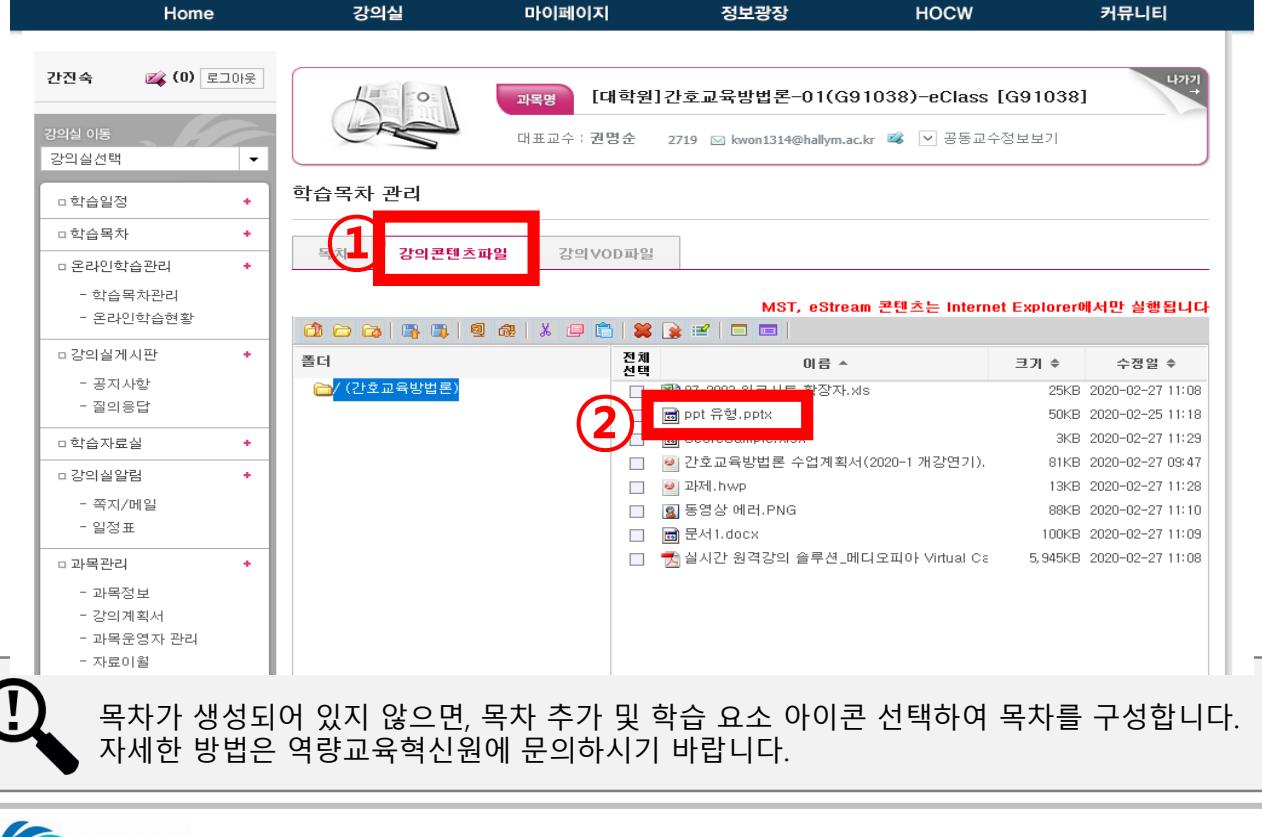

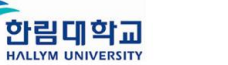

6. 주차별 학습목차에서 저장된 학습요소 추가하기

### [온라인 학습관리] ▶ [학습목차관리] ▶ 해당 주차 우클릭 ▶ [학습요소 추가] 클릭

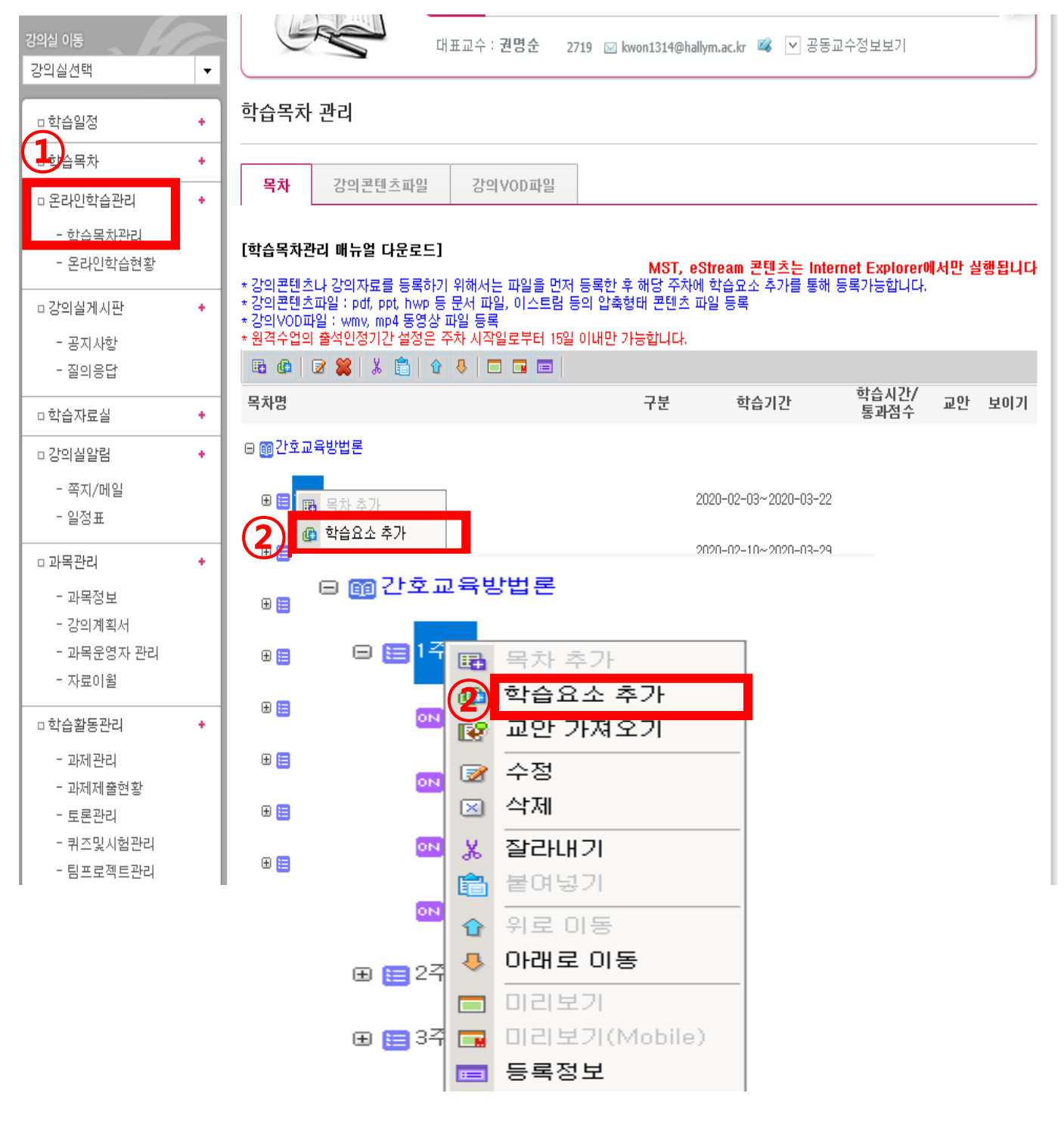

목차가 생성되어 있지 않으면, 목차 추가 및 학습 요소 아이콘 선택하여 목차를 구성합니 자세한 방법은 교육개발센터에 문의하시기 바랍니다.

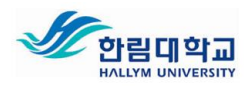

## 7. 학습요소 추가하기(웹폴더 방식)

온라인 ▶학습요소명(강의주제) ▶학습시간 정하기 ▶[웹폴더] ▶ [파일선택]▶ 선택하고자 하는 파일 클릭 ▶ [파일선택] 클릭 ▶선택한 파일을 실행파일명에서 확인 ▶ 확인 버튼 클릭

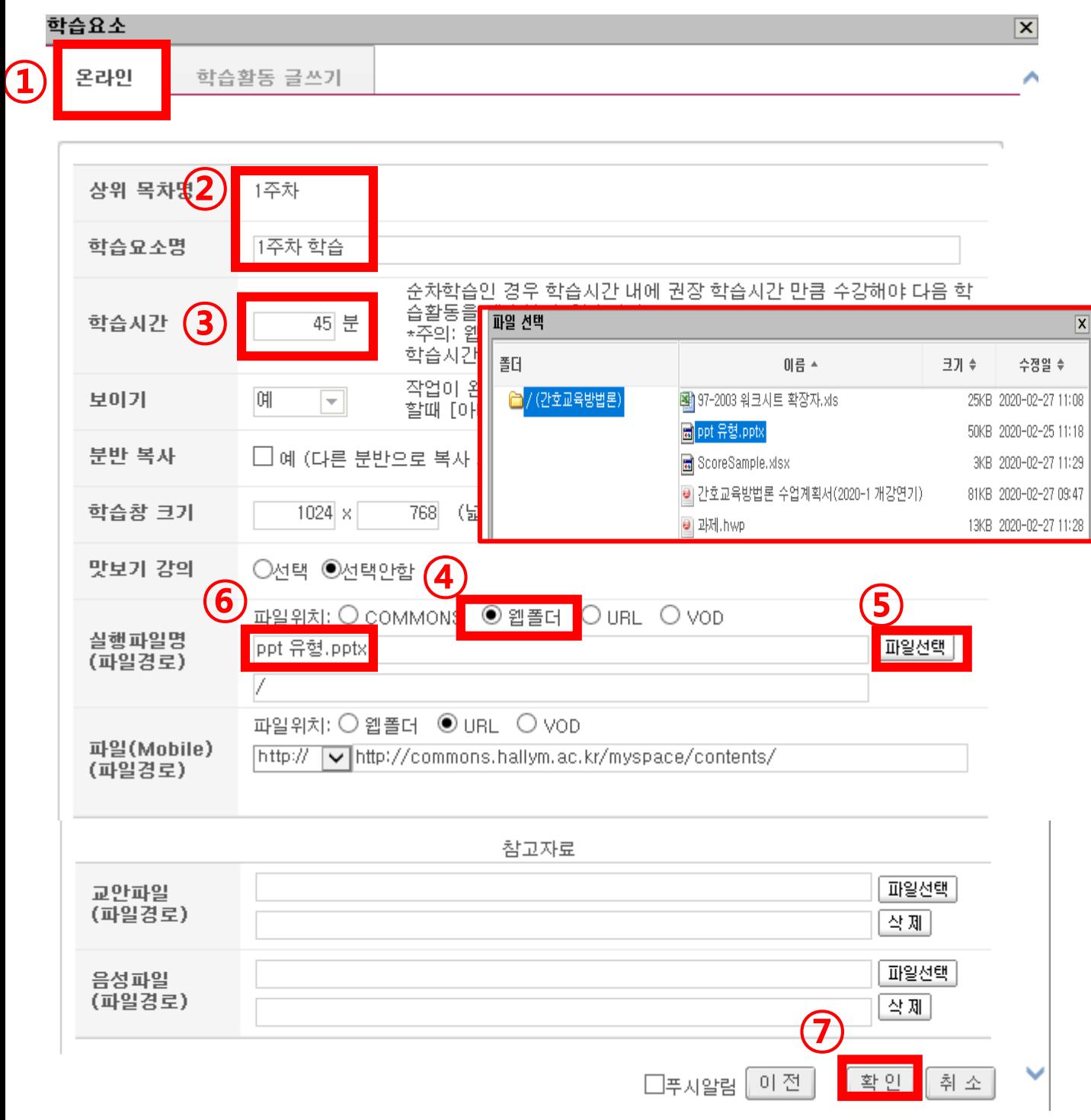

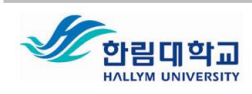

### 7. 학습요소 추가하기(COMMON 방식)

온라인 ▶학습요소명(강의주제) ▶학습시간 정하기 ▶ [COMMONS] ▶ 새창으로 COMMONS 플랫폼이 나타남 ▶ 선택하고자 하는 파일 클릭 ▶ [선택] 클릭 후(다음장에서

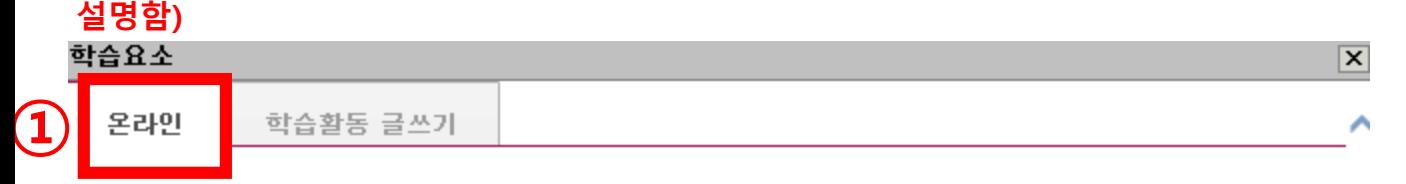

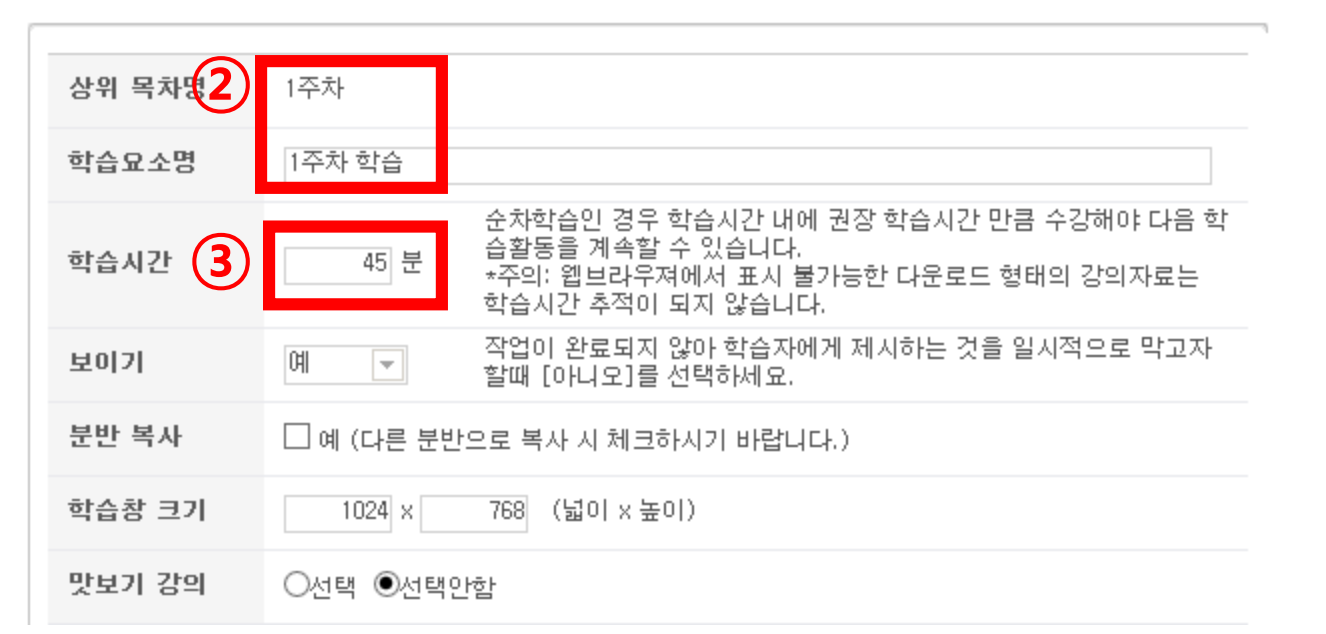

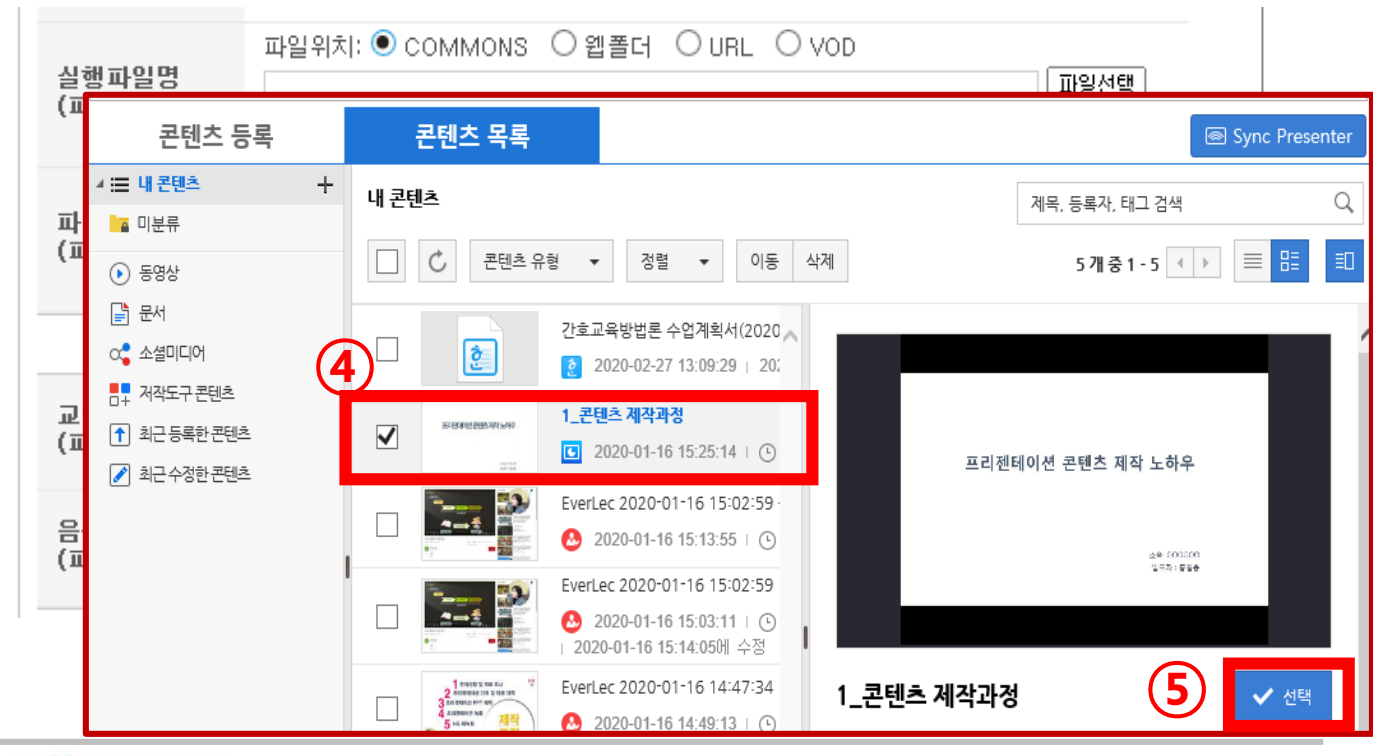

역량교육혁신원

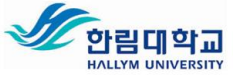

### 7. 학습요소 추가하기(COMMON 방식)

[COMMONS] 방식: 선택한 파일의 경로를 확인할 수 있음▶모바일은 자동으로 저장됨▶확인

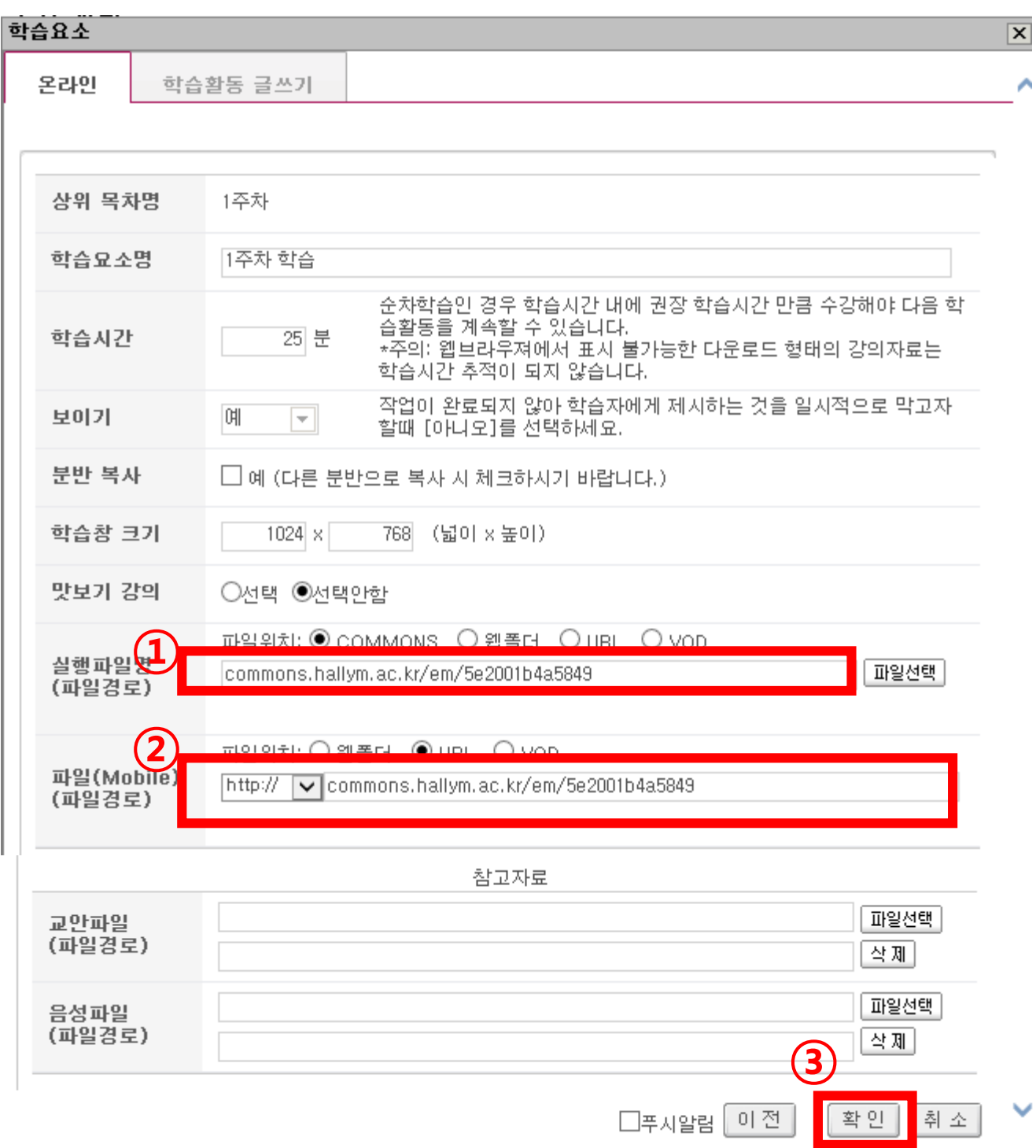

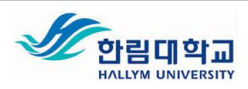

### 7. 학습요소 추가하기(URL방식)

온라인 ▶학습요소명(강의주제) ▶학습시간 정하기 ▶ [URL] ▶URL 주소 입력(이때, https:// 는 기본으로 입력되어 있으니 www~ 부터 입력해야 함 ▶ Mobile파일 경로 입력 입력 ▶확인

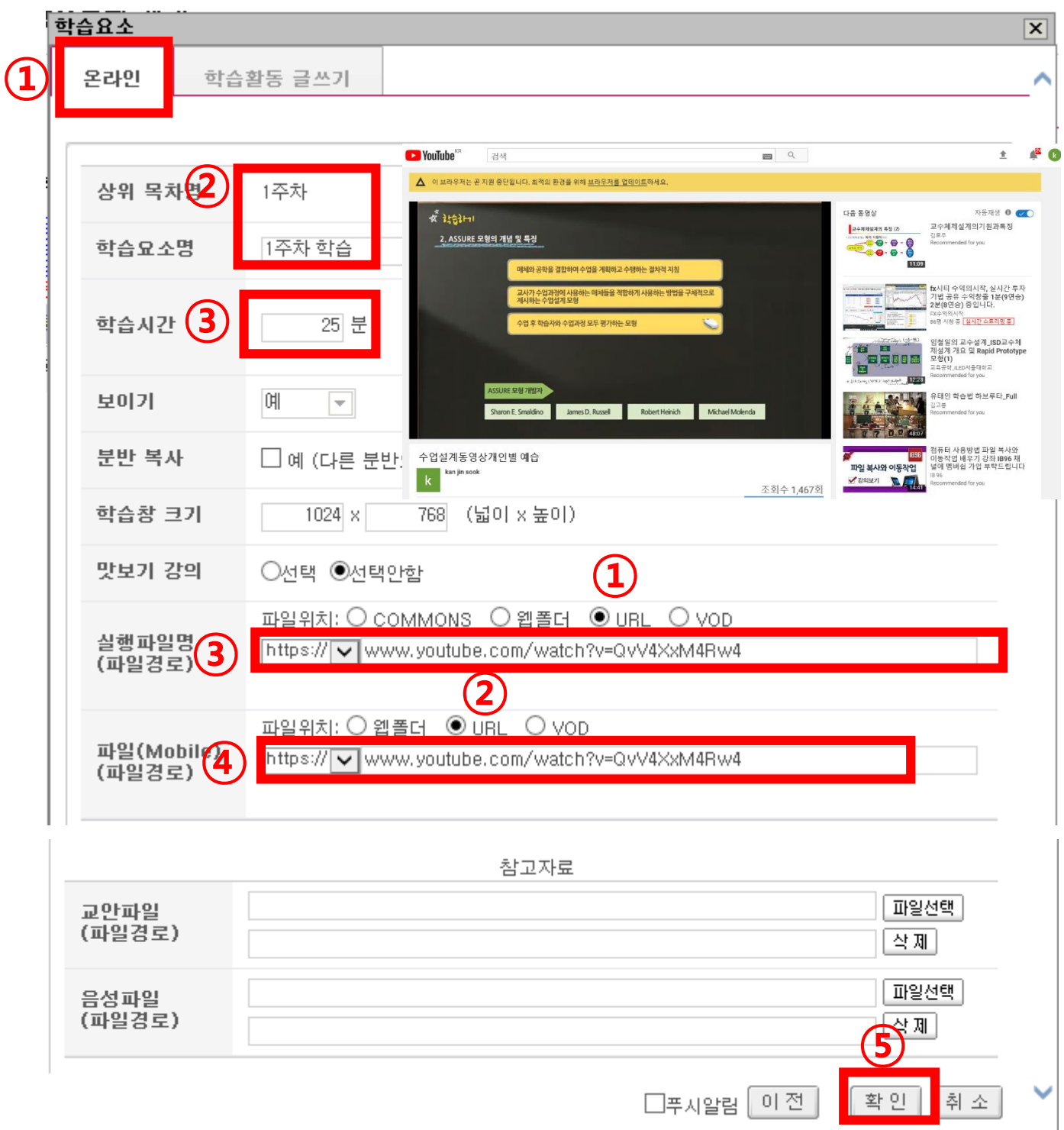

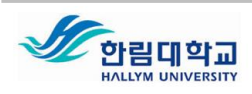

## 8. 수정 및 콘텐츠 업로드 완료

### 학습요소 기본정보를 다 입력한 후 [수정] 버튼 클릭하여 수정 가능

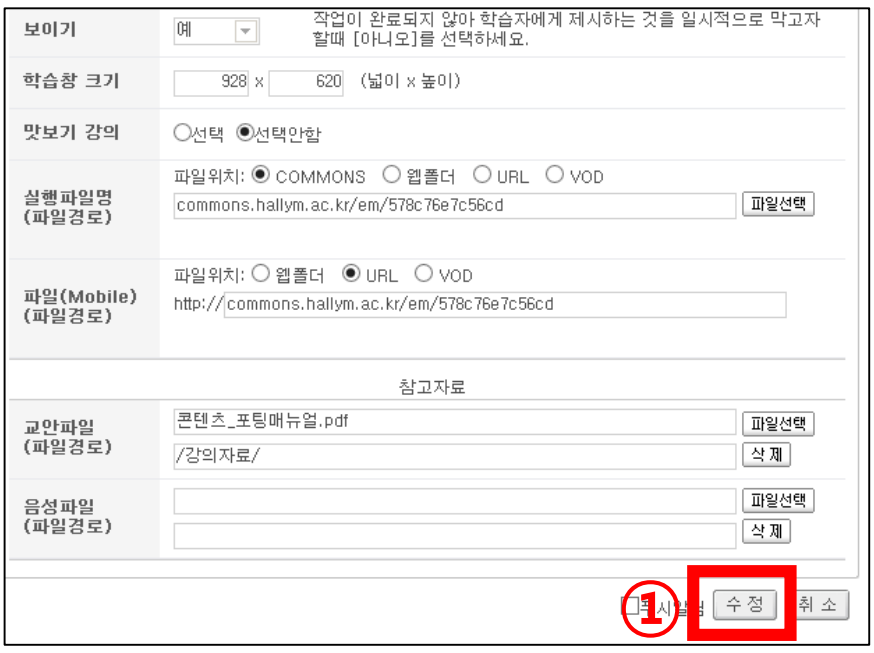

### 9. 연결 확인

### 원하는 주차 선택 후 하위 목록에서 원하는 항목 오른쪽 마우스 클릭▶ [미리보기]

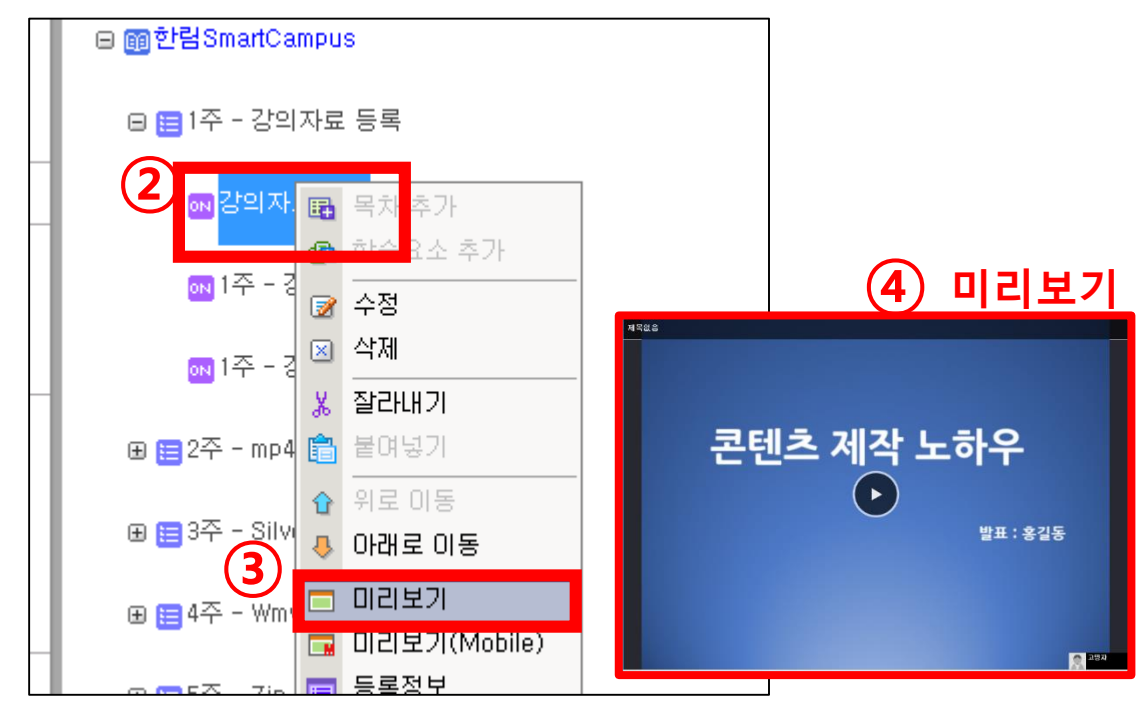

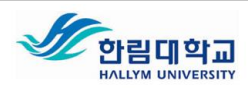

### 13 역량교육혁신원

### 10. 학습목차관리에서 강의콘텐츠 파일 수정 및 삭제

### 연결확인 후, 미리보기 함. 미리보기가 안될 경우 아래 FAQ 참조

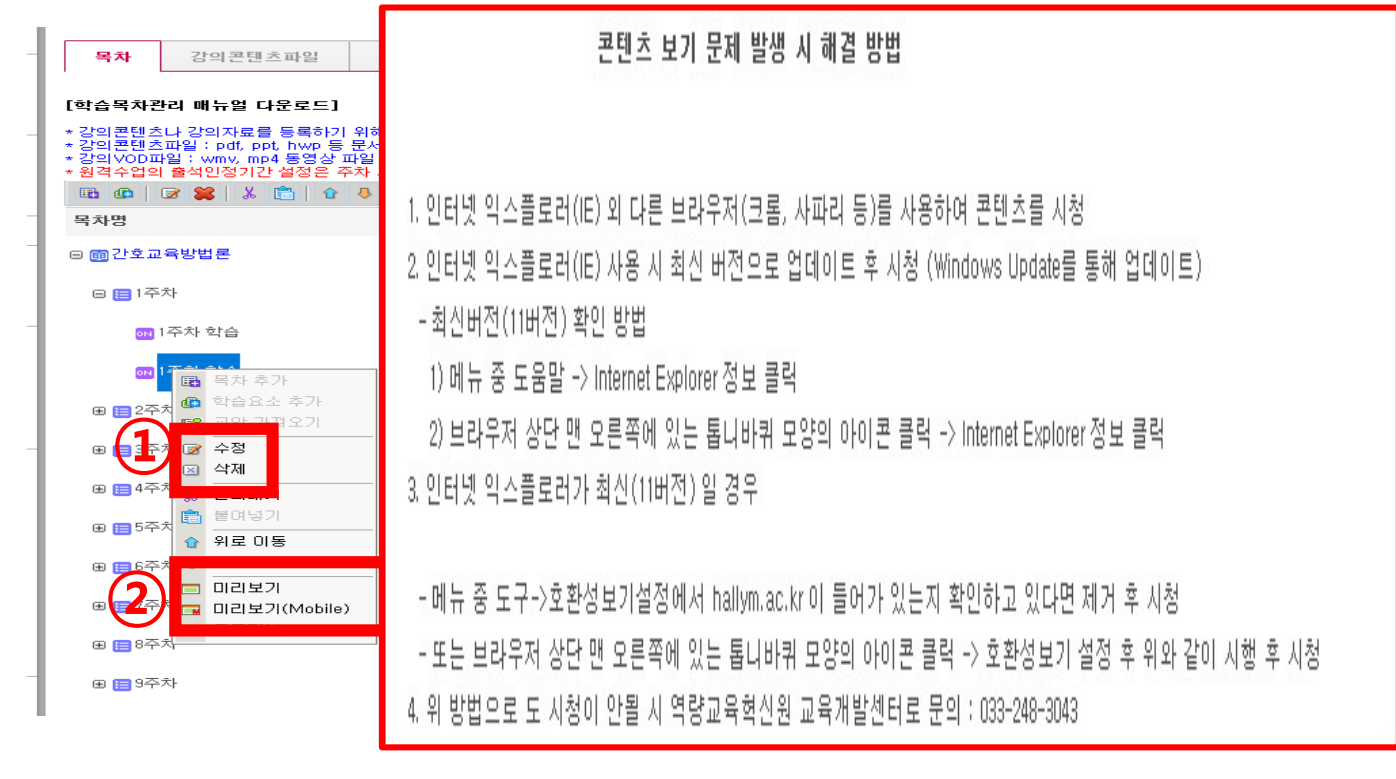

학습목차 선택하여 주차별 학습 상태 체크하기

# 11. 학습목차에서 학습자가 학습할 수 있는지를 확인 가능함

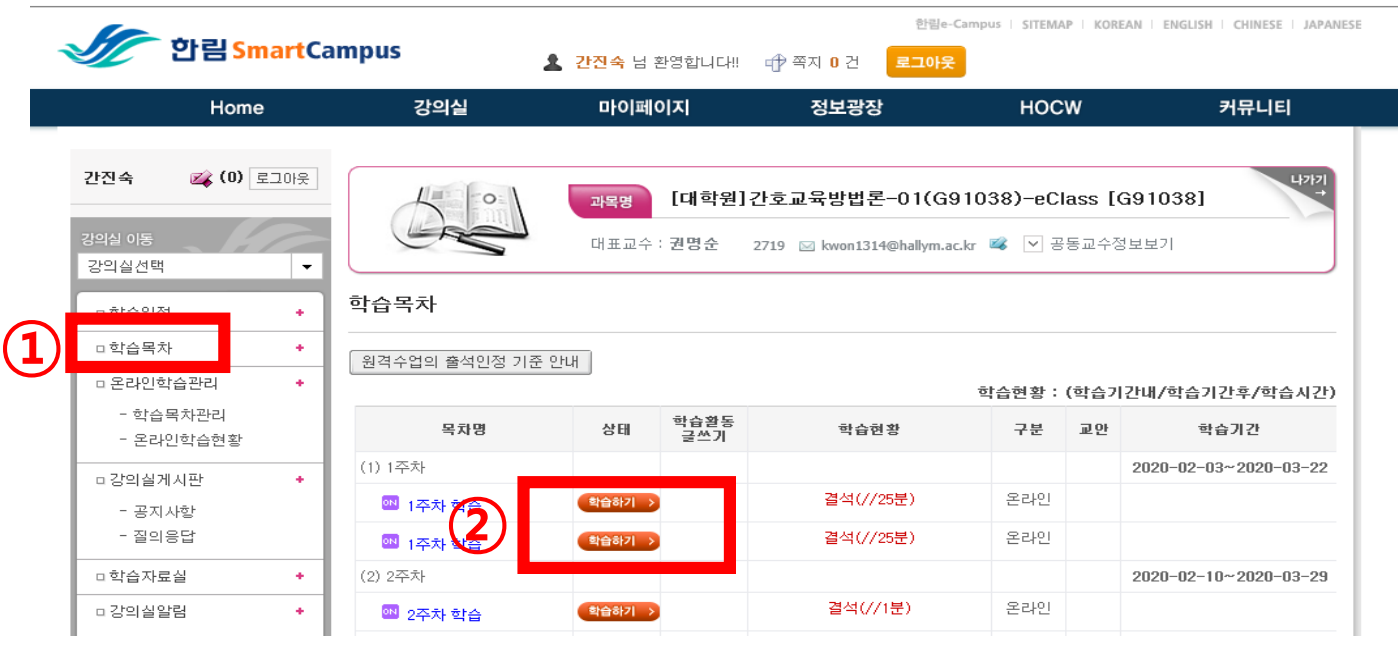

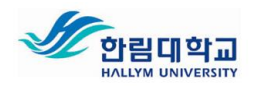

# IV 부록

- 1. COMMONS 웹 플랫폼 사용법
- 2. Syncthink 콘텐츠 제작
- 3. EverLec 콘텐츠 제작
- 4. ReadySteam Producer 콘텐츠 제작

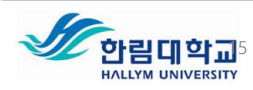

# 1. COMMONS 웹 플랫폼 사용법

## 한림COMMONS 모듈별 핵심 기능

1) COMMONS 웹 플랫폼

- 콘텐츠 제작 도구로 제작된 콘텐츠 관리
- 단일 동영상 콘텐츠 등록 및 관리
- 소설미디어 콘텐츠(youtube, Vimeo등) URL 스크랩
- 등록된 콘텐츠 URL 제공을 통한 콘텐츠 시청 공유
- 콘텐츠 별 메타데이터 관리 및 시청 권한 설정
- 2) 콘텐츠 제작도구 3 (스마트기기용) Syncthink (Android, iOS),
	- 스마트기기를 활용한 프리젠테이션 콘텐츠 제작
	- PPT+음성형 콘텐츠 제작
- 3) 콘텐츠 제작도구 2 (PC용) EverLec (Windows, Mac)
	- PC화면 녹화 방식 콘텐츠 제작도구(개인 PC 활용, 손쉬운 콘텐츠 제작)
	- PPT, 문서파일, PC 화면 + 영상(또는 음성) 콘텐츠 제작

4) 콘텐츠 제작도구 1 (PC용) - ReadyStream Producer

(Windows)

• PPT+영상 콘텐츠, PPT+음성 콘텐츠 제작, 영상 콘텐츠 제작

16

- 스튜디오 크로마키 적용 합성 콘텐츠 제작
- 미디어 조합형 콘텐츠 제작

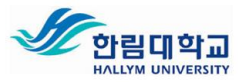

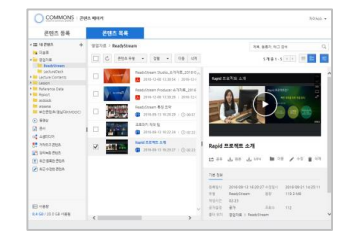

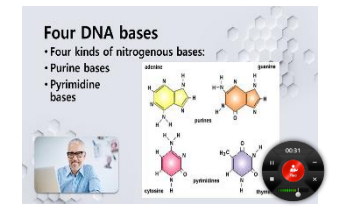

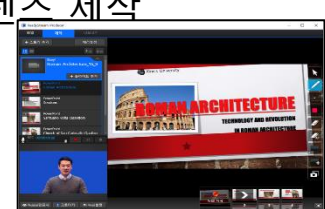

COMMONS 웹 플랫폼

# 1. COMMONS 웹 플랫폼 접속

### http://COMMONS.hallym.ac.kr/ 접속 ▶ 로그인

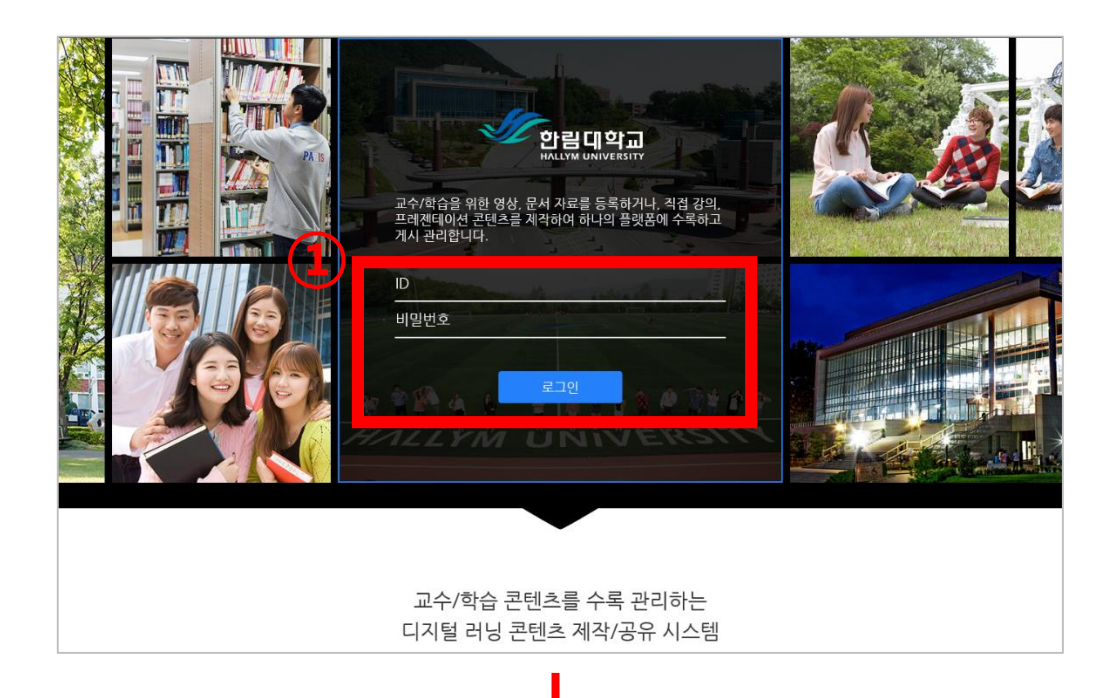

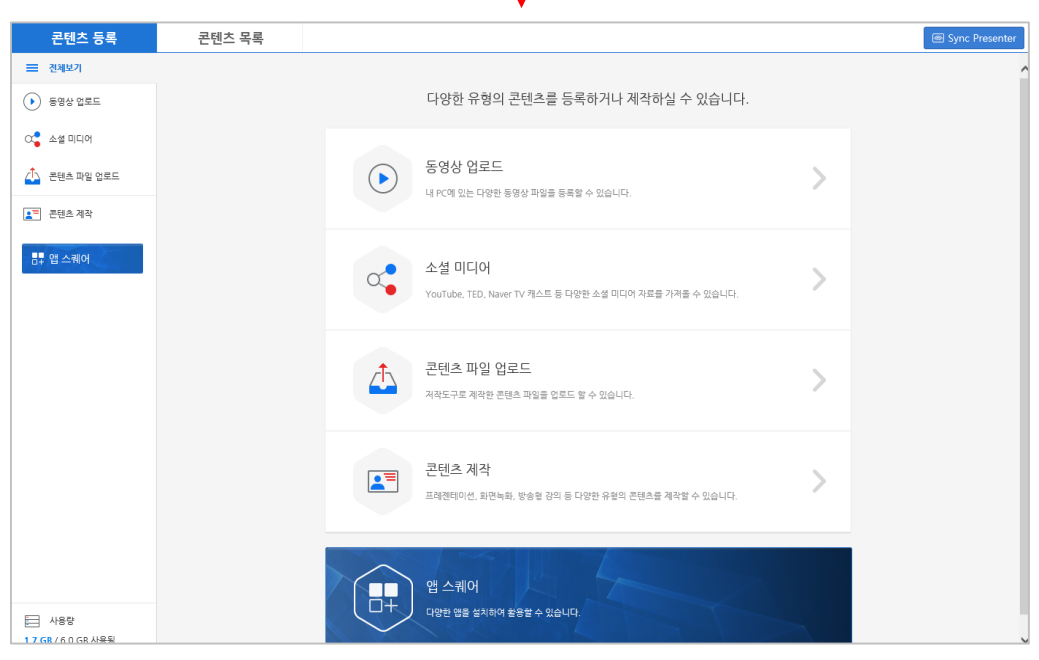

### < COMMONS 웹 플랫폼 기본 화면>

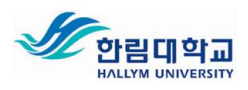

COMMONS 웹 플랫폼

## 2. COMMONS 웹 플랫폼 화면 구성

### 2-1, 콘텐츠 등록 화면

[콘텐츠 등록]에서는 동영상 업로드, 소셜미디어 등록, 콘텐츠 제작을 할 수 있습니

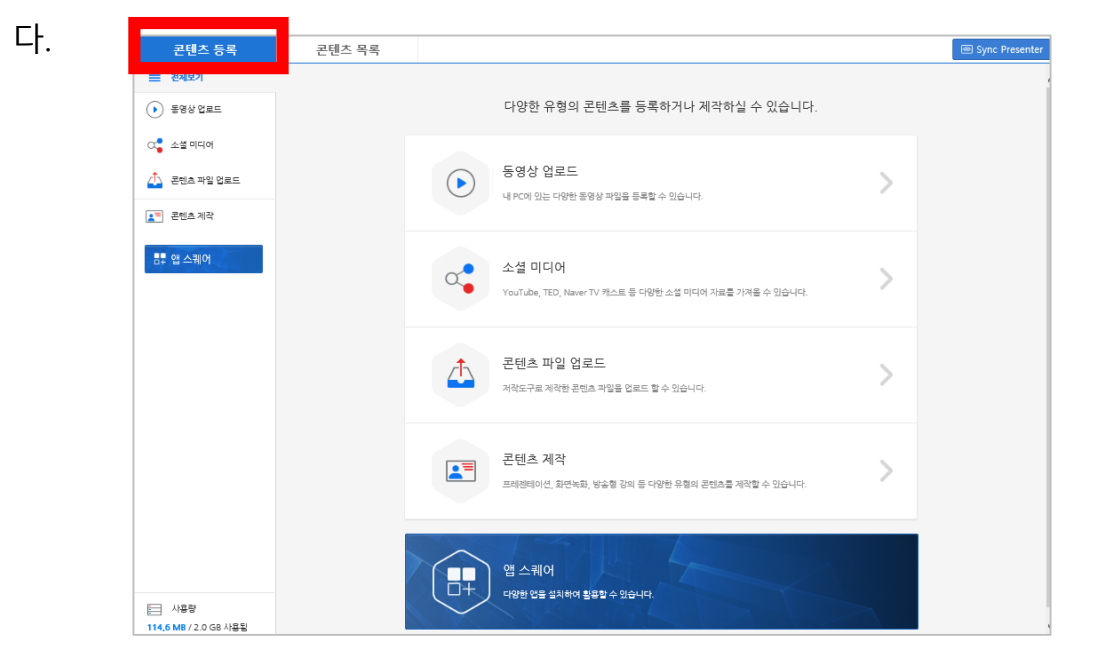

### 2-2, 콘텐츠 목록 화면

[콘텐츠 목록]에서는 개인의 콘텐츠 플랫폼에 저장된 콘텐츠를 관리하며, 원하는 목 적에 맞게 배포/공유할 수 있습니다.

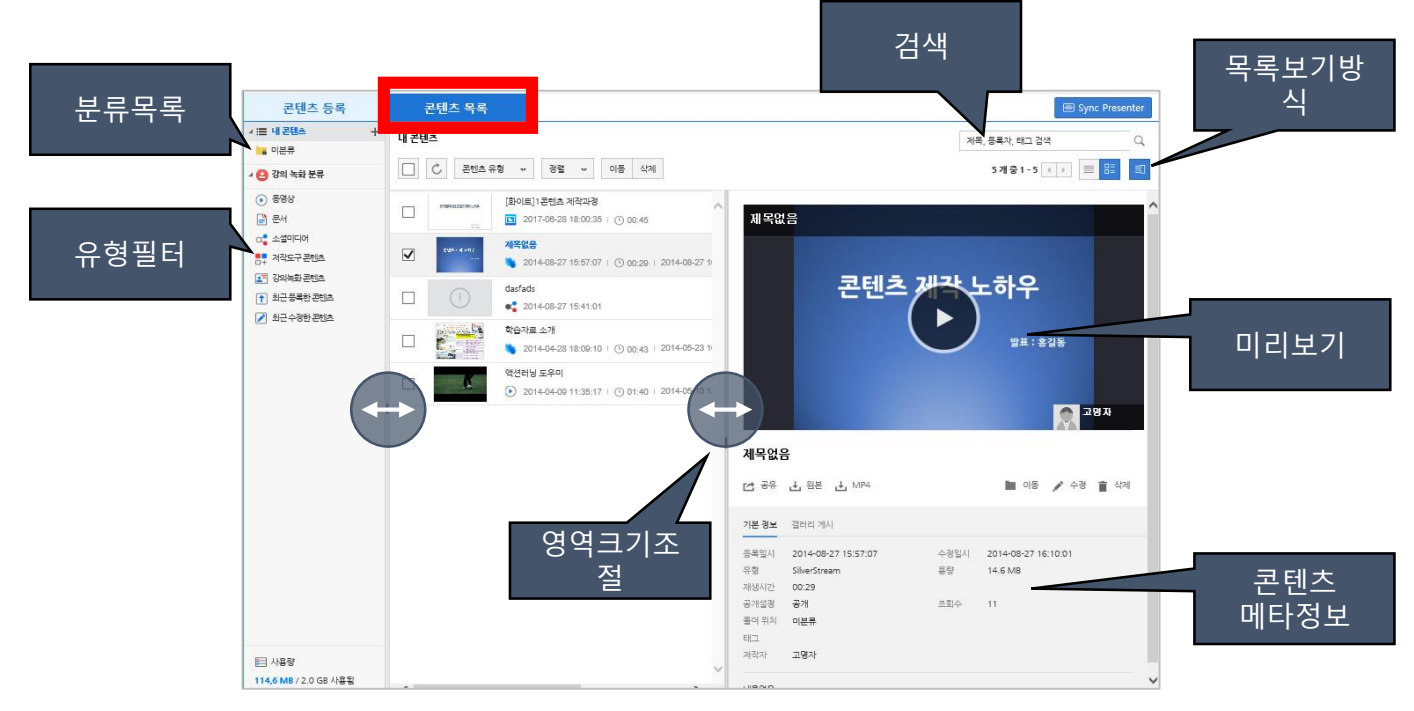

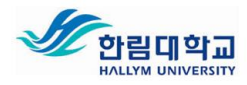

### 역량교육혁신원

# COMMONS 웹 플랫폼

## 3. 단일 동영상 파일 업로드

개별 보관하고 있는 다양한 단일 동영상파일을 업로드하여 공유하면, 시청자 PC또는 스마트기기에서 시청이 가능합니다.

### [콘텐츠 등록] ▶ [동영상 업로드] ▶ [파일 선택] ▶ [완료]

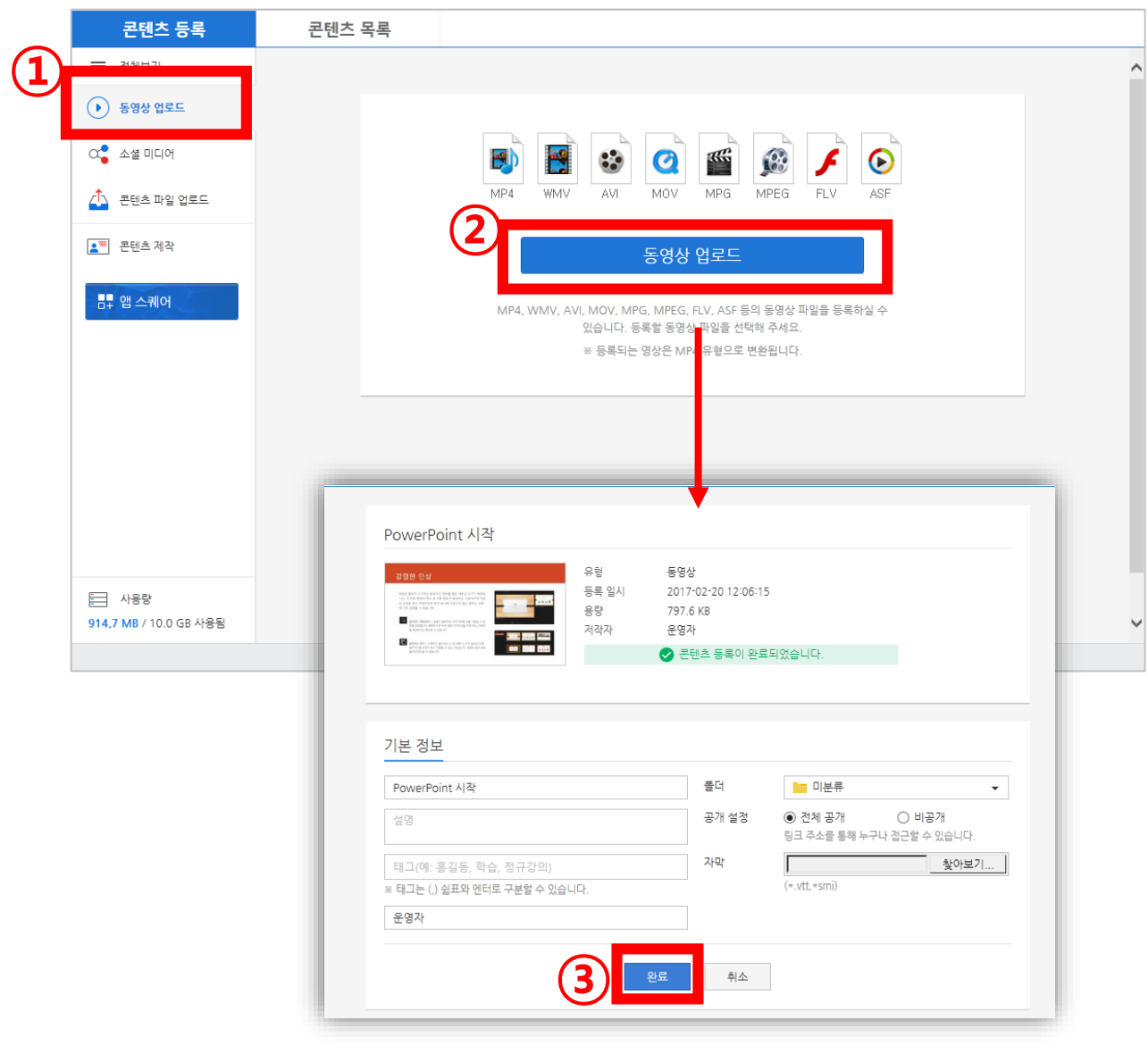

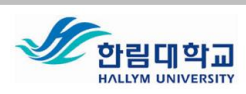

COMMONS 웹 플랫폼

# 4. 소셜미디어 URL 스크랩 등록하기

소셜미디어(Youtobe, Slideshare, TED, Vimeo) 콘텐츠 URL을 스크랩 등록하여 언제든지 활용 가능합니다.

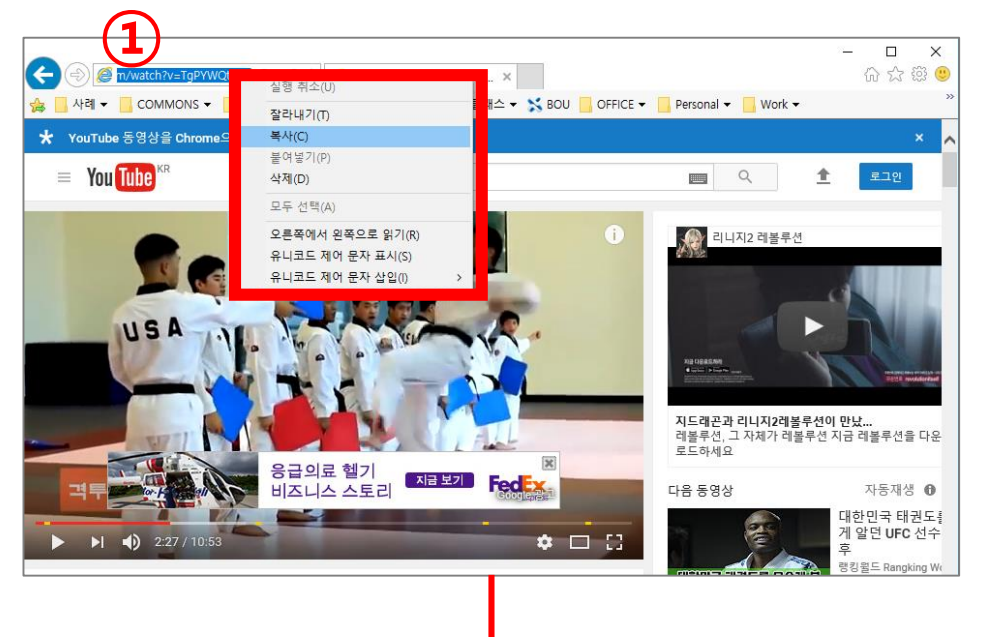

### [소셜미디어 URL 복사]

COMMONS 웹 플랫폼 ▶ [소셜미디어] ▶ [주소 붙여넣기] ▶ [등록]

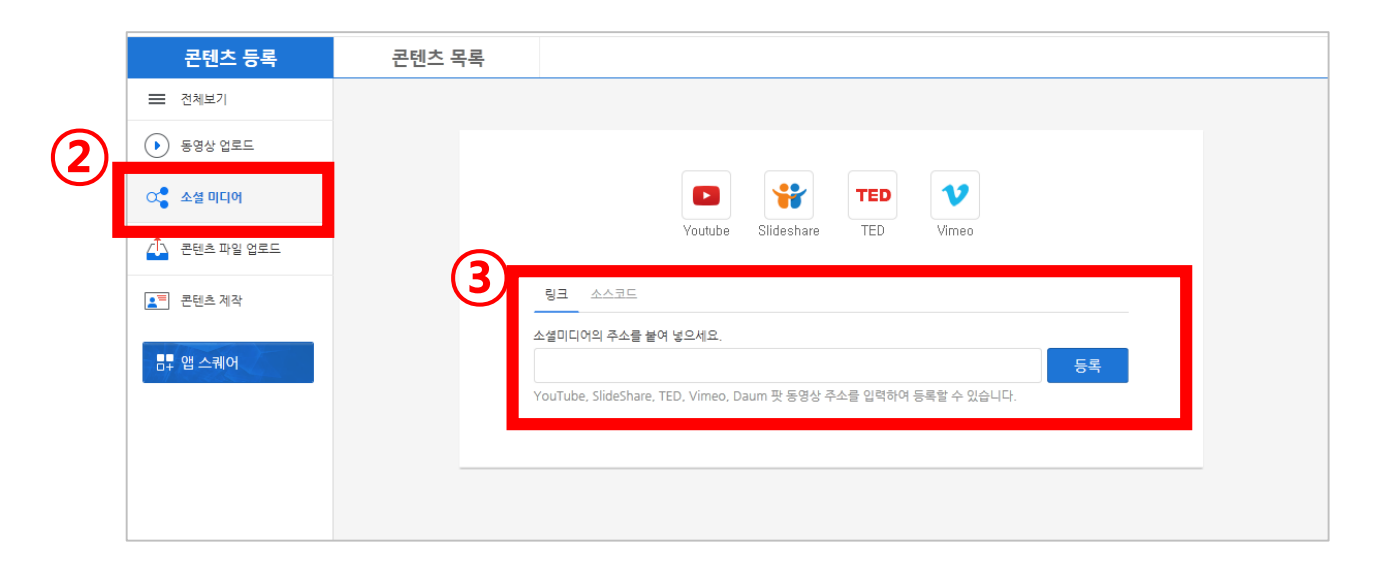

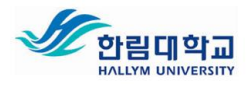

# COMMONS 웹 플랫폼

### 5. 콘텐츠 파일 업로드

콘텐츠 제작도구 ReadyStream Producer 로 제작하여 별도로 RSZ(원본)을 제작하여 파일로 보관하고 계신 경우, RSZ파일을 직접 등록할 수 있습니다.

[콘텐츠 파일 업로드] ▶ [제작 콘텐츠 업로드] ▶ [파일선택] ▶ [완료]

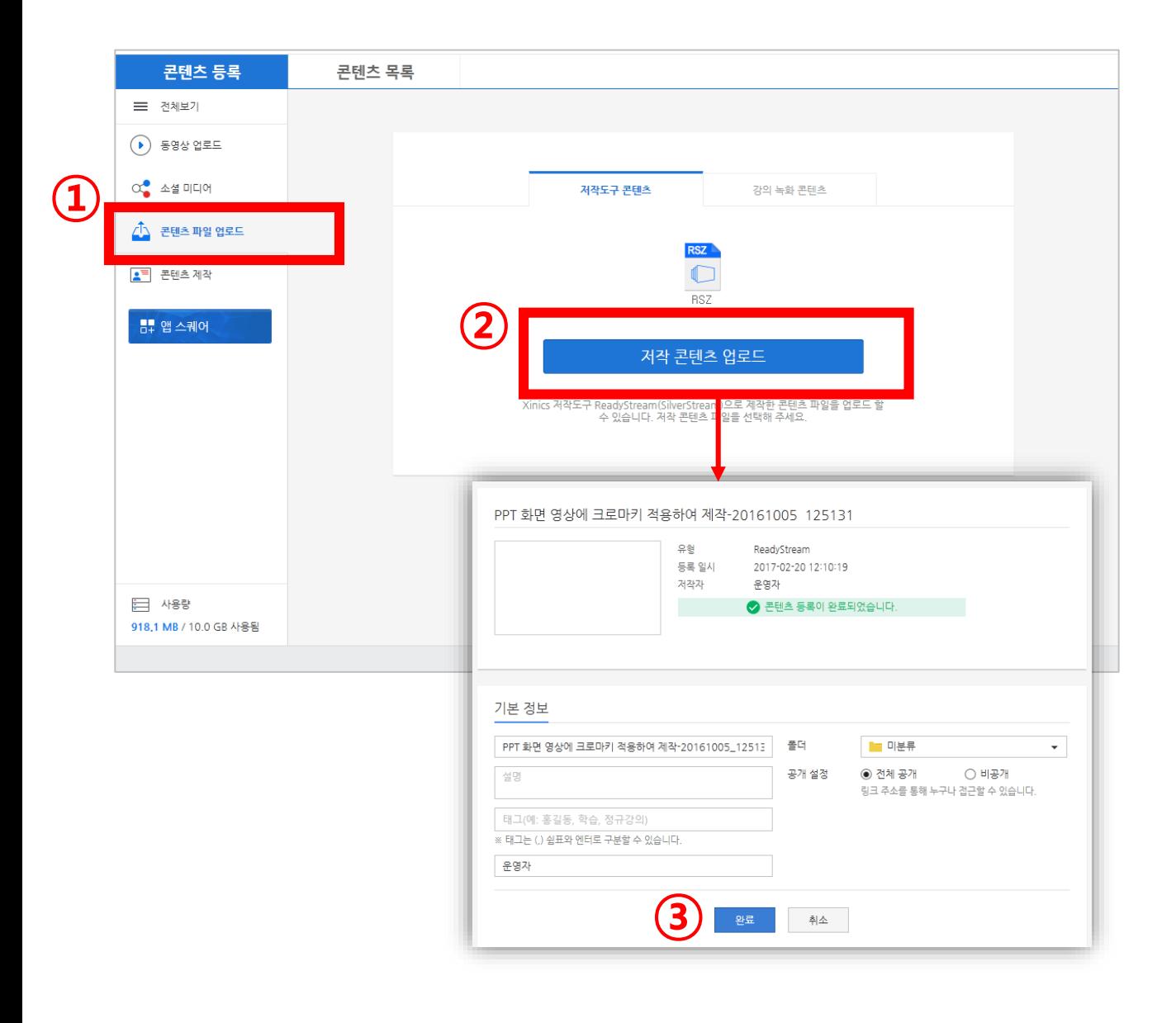

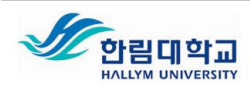

COMMONS 웹 플랫폼

### 6. 콘텐츠 분류 폴더 설정

많은 양의 콘텐츠를 효율적으로 관리하기 위해 [콘텐츠 분류 폴더]를 설정하여 관리 할 수 있습니다.

6-1, 새로운 콘텐츠 분류 폴더 생성

[콘텐츠 목록] 탭 ▶ [내 콘텐츠] 항목 우축 [+] 버튼▶ 새로운 폴더명 기입

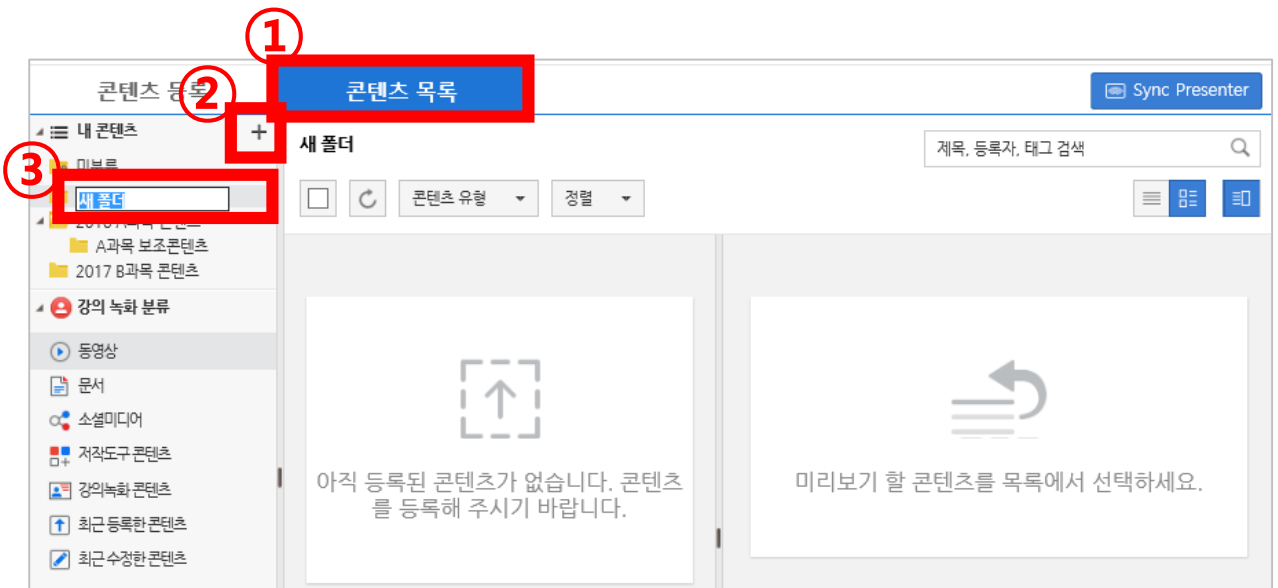

## 6-2, 콘텐츠 분류 폴더 수정

### [콘텐츠 목록] 탭 ▶ [내 콘텐츠 폴더] 선택 ▶ 마우스 오른쪽 버튼

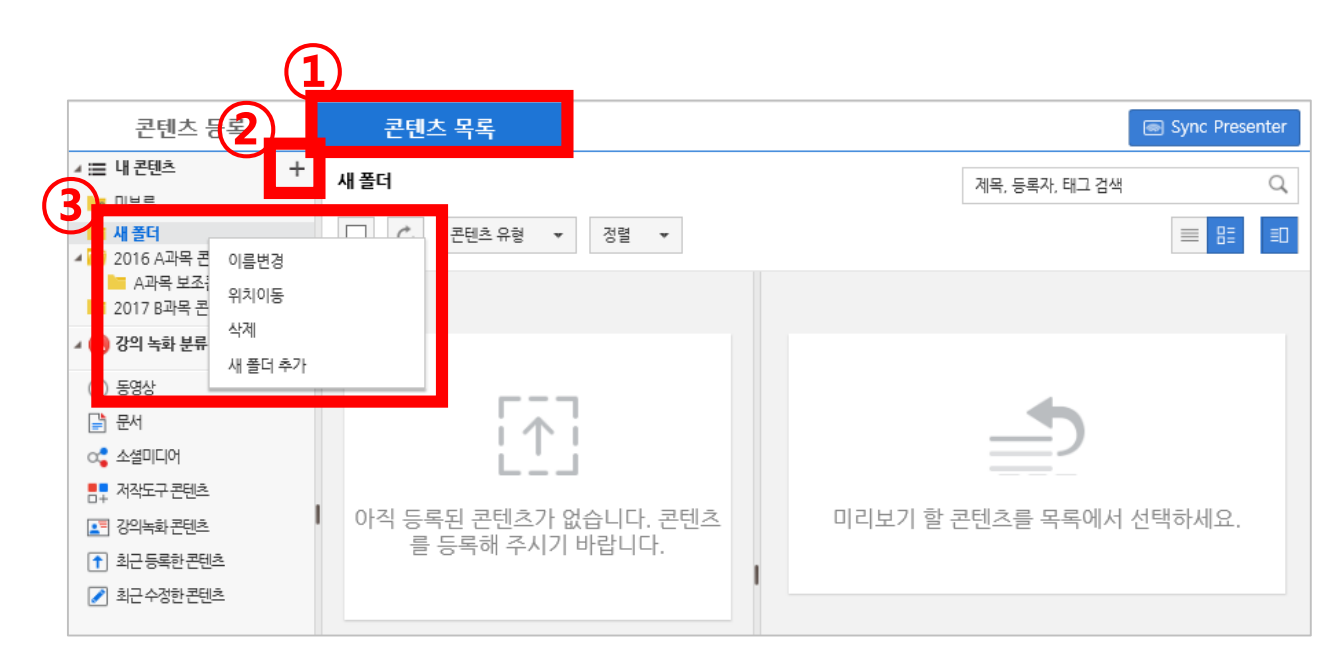

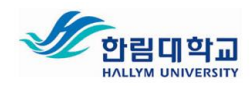

# COMMONS 웹 플랫폼

### 7. 콘텐츠 메타정보 수정

등록된 콘텐츠 메타정보 수정, 분류 폴더 설정, 콘텐츠 시청 권한 설정을 변경할 수 있습니다.

### [콘텐츠 목록] 탭 ▶ [콘텐츠 선택] ▶ [수정] ▶ [메타정보수정] ▶ [완료]

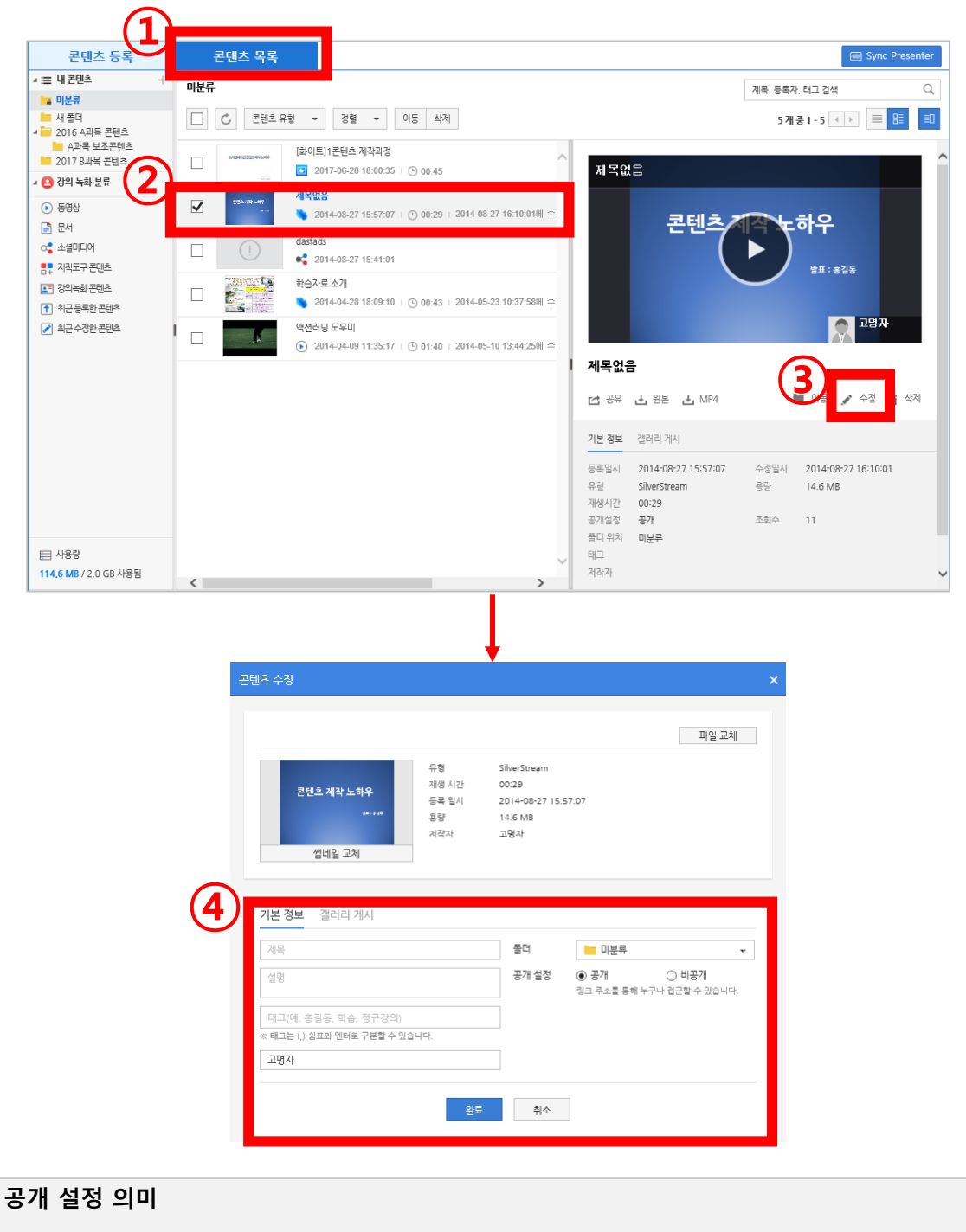

O 공개(기본설정값) : 무조건 누구나 시청할 수 있는 것이 아닌, 제작자가 특정한 곳에 URL 을 제공한 경 우 시청

역량교육혁신원

O 비공개 : 특정한 곳에 URL 을 제공하였더라도 시청을 더 이상 허용하지 않음

![](_page_22_Picture_8.jpeg)

 $\overline{\mathbb{Q}}$ 

# COMMONS 웹 플랫폼

# 8. 콘텐츠 URL 공유

등록된 콘텐츠는 기본적으로 콘텐츠 시청 URL이 생성됩니다. 생성된 시청 URL을 복사하여 전달하면, 시청자는 URL을 클릭하여 시청 가능합니다.

### [콘텐츠 목록] 탭 ▶ [콘텐츠 선택] ▶ [공유] ▶ [콘텐츠 URL 복사] ▶ [전달]

![](_page_23_Picture_5.jpeg)

![](_page_23_Picture_6.jpeg)

# 2. Syncthink 콘텐츠 제작

- PC에서 PPT 업로드 ▶ 스마트기기에서 손쉽게 음성 콘텐츠 제작
- 스마트기기를 활용 하여 플립러닝 콘텐츠 손쉽게 제작

![](_page_24_Picture_3.jpeg)

Syncthik 콘텐츠 제작

## 1. Syncthink 콘텐츠 제작 도구 개요

![](_page_25_Picture_3.jpeg)

![](_page_25_Picture_4.jpeg)

# PPT를 활용하여 스마트기기에서 프레젠테이션 녹음하여 콘텐츠를 제 작하는 초간단 스마트기기용 소프트웨어 입니다.(Andorid, iOS)

### Syncthink 콘텐츠를 제작하는 가장 간단한 방법

- 1. [PC] PowerPoint 실행하여 PPT 업로드
- 2. [스마트기기] Syncthink 실행
- 3. [스마트기기] 발표PPT 선택
- 4. [스마트기기] 녹음 시작
- 5. [스마트기기] COMMONS 웹 플랫폼으로 업로드

![](_page_25_Picture_12.jpeg)

![](_page_25_Picture_13.jpeg)

![](_page_25_Picture_14.jpeg)

한림대학교 COMMONS (콘텐츠 제작/관리 플랫폼) Syncthink 콘텐츠 제작

# 2. 스마트기기에 Syncthink App 설치하기

## 2-1, 스마트기기에 Syncthink App 설치 하기

- 1) Play 스토어(안드로이드) 또는 App Store(아이폰) 에서 검색창에 [SyncThink] 입력 하여 앱을 설치
- 2) 스마트 기기에 [SyncThink] 아이콘이 설치 되었는지 확인합니다.

![](_page_26_Picture_5.jpeg)

※ Syncthink 앱은 해당 스마트폰에 한번만 설치하시면 됩니다.

![](_page_26_Picture_7.jpeg)

Syncthink 콘텐츠 제작

# 2. 스마트기기에 Syncthink App 설치하기

# 2-2, 스마트기기에 Syncthink App 인증 하기

- 1) 스마트 기기에 설치된 [SyncThink] App을 선택하여 실행합니다.
- 2) 로그인 화면에서 하단의[SyncThink로그인 사이트 선택하기] 클릭 합니다.
- 3) [사이트 선택하기]를 한번 더 클릭 합니다.
- 4) "한림대학교"를 선택합니다.
- 5) 학교 계정으로 로그인 합니다.

![](_page_27_Picture_9.jpeg)

![](_page_27_Picture_10.jpeg)

※ Syncthink 앱 사용 시 학교 Wi-Fi 망은 불안정 할 수 있으니, Wi-Fi 를 꺼주시고 통신사망을 사용

하세요.

※ Syncthink 앱 인증은 스마트폰에 한번만 하시면 됩니다.

![](_page_27_Picture_14.jpeg)

Syncthink 콘텐츠 제작

## 3. PC에서 PPT문서 업로드를 위한 SyncThink for Windows 설치

※ PPT 업로드를 위한 Syncthink for Windows는 PC에 1회 만 설치하면 계속 사용 가능 합니다. (PC용 Powerpoint Add-in 프로그램)

### [http://COMMONS.hallym.ac.kr/](http://commons.hallym.ac.kr/) 접속 ▶ 로그인

- 
- 윤 앱스퀘어 All All All All Syncthink for Windows 설치파일다운로드 ▶ 실행

![](_page_28_Picture_7.jpeg)

![](_page_28_Picture_8.jpeg)

![](_page_28_Picture_9.jpeg)

### 역량교육혁신원

# Syncthink 콘텐츠 제작

# 4. [PC] PPT 업로드

※ 인터넷이 연결된PC에서 제작한 발표자료(PPT)를 업로드 반드시 하여야 스마트기기 SyncThink (App)에 자료함에 나타나게 됩니다.

※ PPT는 반드시 PC에서 업로드 하여야 합니다.

※ PC에서 업로드 한 발표자료로스마트기기에서 프레젠테이션을 진행 할 수 있습니다.

- 1) 발표자료인 PowerPoint 문서 파일을 엽니다. PowerPoint 메뉴 상에서 Sync Slide] 메뉴를 선택합니다.
- 2) 슬라이드 준비가 완료되면, [업로드] 버튼을 클릭합니다.

![](_page_29_Picture_8.jpeg)

- 3) SyncThink 로그인 화면이 나타나면 로그인 사이트를 "한림대학교"로 선택합니다.
- 4) 자신의 ID/PW를 입력하여 로그인합니다.
- 5) 제목과 개요를 작성 한 후 [업로드]버튼 클릭합니다. 파워포인트 내 동영상 또는 애 니메이션이 포함된 경우 "동영상 및 애니메이션이 포함된 슬라이드로 변환하기" 체 크박스에 체크 한 후에 업로드를 합니다.

![](_page_29_Picture_12.jpeg)

![](_page_29_Picture_13.jpeg)

# Syncthink 콘텐츠 제작

# 5. [스마트기기] 프레젠테이션 진행/녹음

## 5-1, 스마트기기에 콘텐츠 녹음 제작 준비 단계

- ※ 발표나 강의를 진행할 때, 발표 자료를 다른 사람이 볼 수 있도록 설정하는 단계입니다. (Sync Presentation 모드)
	- 1) PC에서 [http://COMMONS.hallym.ac.kr](http://lcms.silla.ac.kr/) 사이트 접속 ▶ 로그인
	- 2) "마이페이지"화면에서 상단의 SyncThink 버튼을 클릭합니다.
	- 3) 모니터 화면에 "Xinics Sync Presenter"라는 이미지가 나타나면,

![](_page_30_Picture_169.jpeg)

![](_page_30_Picture_170.jpeg)

![](_page_30_Picture_10.jpeg)

※ 단, 왼쪽 하단의 와이파이 모양이 확인되어야 정상 작동합니다.

![](_page_30_Picture_12.jpeg)

 $\bigcap$ 

한림대학교 COMMONS (콘텐츠 제작/관리 플랫폼) Syncthink 콘텐츠 제작

# 5. [스마트기기] 프레젠테이션 진행/녹음

# 5-2, 스마트기기에 콘텐츠 녹음 제작(1/3)

- 1) 스마트폰에서 Syncthink 앱을 실행합니다.
- 2) 학교 계정으로 로그인 합니다.
- 3) '자료함'에서 업로드 한 발표 자료를 선택합니다.
- 4) 다운로드 창이 나타나면 안정적인 프레젠테이션을 진행할 수 있도록 [예]를 선택합니다.

![](_page_31_Figure_7.jpeg)

![](_page_31_Picture_8.jpeg)

Syncthink 콘텐츠 제작

# 5. [스마트기기] 프레젠테이션 진행/녹음 5-2, 스마트기기에 콘텐츠 녹음 제작(2/3)

- 5) 프레젠테이션 준비 화면에서 [Sync Presentation]버튼을 클릭하여, PC와 연결합니다. 이때 스마트기기 화면과 PC화면이 동일하게 보여 지는지 확인합니다.
- 6) [녹음] 버튼을 클릭하여 녹화를 시작합니다. 녹화 중 슬라이드를 확대/축소 하거나 슬라이드화면을 손으로 터치하여 좌/우로 슬라이딩하여 슬라이드 이동 및 애니메이션을 실행할 수 있습니다.

![](_page_32_Picture_5.jpeg)

![](_page_32_Picture_6.jpeg)

[Self Presentation]은 세미나등 발표현장에서 발표하 지

않고, 스마트폰 만 사용하여 녹화하는 기능입니다

![](_page_32_Picture_9.jpeg)

![](_page_32_Picture_10.jpeg)

### 역량교육혁신원

하이라이트 지시부

T.

![](_page_32_Picture_12.jpeg)

한림대학교 COMMONS (콘텐츠 제작/관리 플랫폼) Syncthink 콘텐츠 제작

# 5. [스마트기기] 프레젠테이션 진행/녹음 5-2, 스마트기기에 콘텐츠 녹음 제작(3/3))

- 5) 프레젠테이션 녹화를 모두 마치고 나면 [녹화 종료] 버튼을 클릭합니다. 녹화 종료와 동시에 자동으로 App에 있는 '콘텐츠함'에 저장됩니다.
- 6) 콘텐츠 함에서 녹음 된 콘텐츠를 선택하고. 상단의 [업로드]버튼을 클릭하여 웹플랫폼 "마이페이지"에 업로드를 완료합니다.

![](_page_33_Picture_4.jpeg)

![](_page_33_Picture_5.jpeg)

![](_page_33_Picture_6.jpeg)

![](_page_33_Picture_7.jpeg)

### 역량교육혁신원

- PC화면 + 영상 콘텐츠, 다양한 문서+영상 콘텐츠 제작
- 개인 PC에서 콘텐츠 제작
- 웹 편집기로 손쉬운 편집

![](_page_34_Picture_4.jpeg)

EverLec 콘텐츠 제작

### 1. EverLec 콘텐츠 제작 도구 개요

![](_page_35_Picture_3.jpeg)

![](_page_35_Picture_4.jpeg)

PC 화면 녹화 방식 콘텐츠 제작도구로써,

강의자의 영상/음성과 PC화면을 실시간으로 판서하면서 녹화하여 콘 텐츠를 제작하는 초간단 PC용 소프트웨어 입니다.(Windows 및 MAC 지원)

EverLec 콘텐츠를 제작하는 가장 간단한 방법

- 1. EverLec 실행
- 2. 카메라 또는 마이크 셋팅
- 3. 녹화 시작! (다양한 문서, 프로그램, 웹 을 활용하여 콘텐츠 제작)
- 4. 판서하면서 콘텐츠 제작
- 5. COMMONS 웹 플랫폼으로 업로드

![](_page_35_Picture_13.jpeg)

![](_page_35_Picture_14.jpeg)

 $\overline{\text{NE}} = \left\{ \begin{array}{ll} \overline{\text{N}} & \overline{\text{N}} \times \overline{\text{M}} \\ \overline{\text{M}} & \overline{\text{M}} \times \text{N} \\ \overline{\text{M}} & \overline{\text{M}} \times \text{N} \\ \overline{\text{M}} & \overline{\text{M}} \times \text{N} \\ \overline{\text{M}} & \overline{\text{M}} \times \text{N} \times \text{N} \\ \overline{\text{M}} & \overline{\text{M}} \times \text{N} \times \text{N} \\ \overline{\text{M}} & \overline{\text{M}} \times \text{N} \times \text{N} \\ \$ 

![](_page_35_Figure_16.jpeg)

![](_page_35_Picture_17.jpeg)

EverLec 콘텐츠 제작

## 2. EverLec 콘텐츠 제작 도구 설치

※ EverLec 콘텐츠 제작 도구는 PC에 1회 만 설치하면 계속 사용 가능 합니다.

### [http://COMMONS.hallym.ac.kr/](http://commons.hallym.ac.kr/) 접속 ▶ 로그인

<mark>또</mark> 앱스퀘어 ( → EverLec 설치파일다운로드 ▶ 실행

![](_page_36_Picture_137.jpeg)

![](_page_36_Picture_7.jpeg)

![](_page_36_Picture_8.jpeg)

### 역량교육혁신원

# 3. EverLec 설정

①

### 3-1, 콘텐츠 제작도구 실행 (Everlec)

EverLec

바탕화면의 EverLec 아이콘 실행

![](_page_37_Picture_5.jpeg)

"한림대학교" 설정

![](_page_37_Figure_7.jpeg)

![](_page_37_Picture_8.jpeg)

![](_page_37_Picture_9.jpeg)

역량교육혁신원

EverLec 콘텐츠 제작

![](_page_38_Figure_2.jpeg)

![](_page_38_Picture_188.jpeg)

![](_page_38_Picture_4.jpeg)

O 단축키를 숙지하고 사용하시면 보다 편리하게 사용 가능합니다.

O 단축키를 사용자가 편리하게 변경할 수 있습 니다.

※ 주의) 재설치 경우 기본값으로 바뀝니다.

![](_page_38_Picture_8.jpeg)

④ 로그아웃 : 공공장소 또는 전용 PC 아닌 경우 반드시 로그아웃을 해주시기 바랍니다.

![](_page_38_Picture_10.jpeg)

# 3. EverLec 설정

# ※ 장치 설정

![](_page_39_Picture_206.jpeg)

### 1. 카메라 설정

O 비디오 입력 장치 : USB캠, 노트북 캠 장치 선택 O 비디오 입력 상세 설정 : 1280\*720 또는 640\*480 권장 O 비디오 모양 : 영상을 사각형 또는 원 모양으로 보일 수 있도록 설정

![](_page_39_Picture_7.jpeg)

#### 2. 오디오 설정

O 오디오 입력 장치 : USB캠, 노트북 캠 장치 선택

### O 오디오 입력 상세 설정 : 1280\*720 또는 640\*480 권장

O PC Sound 녹음하기 : PC의 Sound 를 직접 MIX 할 수 있는 옵션 (권장 : 70%~90%)

O 마이크 음량이 낮을 때 경고 알림 : 녹음시 마이크 소리가 너무 작을 때 경고 메세지(체크 권장)

역량교육혁신원

![](_page_39_Picture_13.jpeg)

# 4. PC화면 + 영상(또는 음성) 콘텐츠 제작하기

## 1) 콘텐츠 제작도구 녹화 시작 / 종료

![](_page_40_Figure_4.jpeg)

![](_page_40_Figure_5.jpeg)

![](_page_40_Figure_6.jpeg)

![](_page_40_Picture_7.jpeg)

EverLec 콘텐츠 제작

# 4. PC화면 + 영상(또는 음성) 콘텐츠 제작하기

## 2) 제작된 콘텐츠 미리보기 / 업로드

![](_page_41_Picture_4.jpeg)

1. 콘텐츠 미리보기 버튼을 클릭!

2. 제작 콘텐츠 콘텐츠 "COMMONS에 등록"에 업로 드

![](_page_41_Picture_128.jpeg)

6. 콘텐츠 정보 입력 후 ▶[<mark>전체공개] ▶ [등록</mark><br>**하기**]

![](_page_41_Picture_9.jpeg)

EverLec 콘텐츠 제작

### ※ PC에 저장된 콘텐츠 파일 수동 업로드

EverLec 으로 콘텐츠 제작 완료를 하게 되면 PC에 자동으로 저장됩니다. 부득이하게 수동으로 올려야 할 경우에 아래 방법으로 콘텐츠 업로드 등록을 할 수 있 습니다.

- 1. [콘텐츠 등록] → [콘텐츠 파일 업로드] → [강의 녹화 콘텐츠]
- 2. 동영상파일과 목차를 업로드하여야 합니다.
- 3. PC에 자동으로 저장된 위치는 기본값으로 C:\Users\사용자\Documents\Xinics\EverLec 으로 저장되어 있습니다. (사용자가 변경했을 경우는 다른 위치 확인)
- 4. PC에 저장된 동영상 파일과 목차 파일을 [찾아보기]를 통해 연결합니다.
- 5. [강의녹화 콘텐츠 업로드] 를 클릭하여 업로드 합니다.

![](_page_42_Picture_207.jpeg)

![](_page_42_Picture_10.jpeg)

# 5. PC화면 + 영상(또는 음성) 콘텐츠 편집하기

### 1) "웹 플랫폼"에서 CloudEditor 실행

• 콘텐츠 목록에서 미리보기 상에서 [Cloud Editor] 버튼을 누르거나, 목록에서 우클릭 하면 나타나는 컨텍스트 메뉴에서 [Cloud Editor로 편집]을 누릅니다. → 새 탭으로 Cloud Editor가 실행됩니다.

※ 편집이 가능한 콘텐츠에 한해서 [Cloud Editor] 버튼이 나타납니다.

![](_page_43_Picture_6.jpeg)

![](_page_43_Picture_7.jpeg)

# 4. PC화면 + 영상(또는 음성) 콘텐츠 편집하기 4-2, "웹 플랫폼"에서 CloudEditor 편집

◎ 주요 영역 안내

![](_page_44_Picture_4.jpeg)

- ① 영상 영역 : 영상을 재생하여 확인하는 영역입니다.
- ② 클립 목차 영역 : 클립을 목차 형태로 확인할 수 있습니다.
- ③ 타임라인 영역 : 타임라인 상에서 클립을 확인하여 자르기, 클립 삭제 등의 작업을 할 수 있습니다.

◎ 편집 시작하기

1) 잘라낼 구간을 클립으로 만들기

'클립'이란 한 편의 영상 안에 여러 구간으로 나뉘어진 단위를 의미합니다. 구분선을 원하는 지점에 놓고 [자르기]를 누르면 클립으로 분할됩니다.

![](_page_44_Picture_229.jpeg)

![](_page_44_Picture_12.jpeg)

# 4. PC화면 + 영상(또는 음성) 콘텐츠 편집하기

### 4-2, "웹 플랫폼"에서 CloudEditor 편집

2) 불필요한 클립 삭제하기

필요 없는 클립을 선택한 후 [클립 삭제]를 클릭합니다. 그러면 클립의 영역이 빨간색으로 변경

![](_page_45_Picture_6.jpeg)

※ 삭제된 클립에 대하여 [클립 복원]을 누르면 다시 복원되지만, 저장 완료 이후에는 복원할 수 없으므로 주의해 주시기 바랍니다.

3) 저장하기

편집이 끝나면 [저장] 버튼을 누릅니다.

![](_page_45_Picture_10.jpeg)

![](_page_45_Picture_11.jpeg)

# <sup>①</sup> CloudEditor 저장 시 주의 사항

Cloud Editor에서 편집 후 저장을 하게 되면 해당 콘텐츠가 수정본으로 변경되어 저장됩니다. (덮어쓰기 방식)

따라서 편집된 콘텐츠를 저장한 후에는 [클립 삭제]로 인해 잘려나간 부분은 다시 복구할 수 없습니다.

![](_page_46_Picture_5.jpeg)

![](_page_46_Picture_6.jpeg)

- PPT+영상 콘텐츠, PPT+음성 콘텐츠 제작, 영상 콘텐츠 제작
- 스튜디오 크로마키 적용 합성 콘텐츠 제작
- 미디어 조합형 콘텐츠 제작

![](_page_47_Picture_4.jpeg)

## 1. ReadySteam Producer 콘텐츠 제작 도구 개요

![](_page_48_Picture_3.jpeg)

![](_page_48_Picture_4.jpeg)

강의자의 영상/음성과 PPT 자료를 실시간으로 동기화, 판서하면서 녹화하여 강의/프레젠테이션 콘텐츠를 제작하는 PC용 소프트웨어 입니 다.

### 콘텐츠를 제작하는 가장 간단한 방법

- 1. 카메라 또는 마이크 셋팅
- 2. COMMONS 웹 플랫폼에서 ReadyStream Producer 실행!
- 3. PPT 자료 불러와서 녹화 시작!
- 4. 슬라이드 넘기며 발표 진행 후 녹화 종료
- 5. COMMONS 웹 플랫폼으로 업로드

![](_page_48_Picture_12.jpeg)

![](_page_48_Picture_13.jpeg)

![](_page_48_Picture_14.jpeg)

### 2. ReadySteam Producer 콘텐츠 제작 도구 설치

※ ReadyStream Producer 콘텐츠 제작 도구는 PC에 1회 만 설치하면 계속 사용 가능 합니다.

### [http://COMMONS.hallym.ac.kr/](http://commons.hallym.ac.kr/) 접속 ▶ 로그인

<mark>- ReadyStream Producer 설치파일다운로드 ▶ 실행</mark>

![](_page_49_Picture_142.jpeg)

![](_page_49_Picture_7.jpeg)

![](_page_49_Picture_8.jpeg)

#### $\mathbb Q$ ReadySteam Producer 사용을 위한 준비 사항

### ● PC 환경 및 장치 안내

- 권장하는 PC 운영체제는 Windows7, Windows8, Windows10(권장) 입니다.
- 녹화를 위한 비디오/오디오 장치를 PC에 연결해야 합니다.
- 캠코더를 이용할 경우 PC에 별도의 동영상 인코딩 카드를 연결하여 사용합니다.
- Internet Exploer 브라우저에서만 이용할 수 있습니다.

### ● 녹화 시 주의사항

- 동영상 촬영 시 카메라와 얼굴의 거리를 너무 가까이 두지 말고 어깨선이 보일 수 있도록 조절합니다.
- 연구실에서 작업하실 경우, 책장이나 깨끗한 벽면을 배경으로 합니다.
- 녹음에 방해되는 경우, 출입문에 녹음 중이라고 메모해주세요.

### ● 슬라이드 프레젠테이션 진행 시 파워포인트 준비 사항

- 글자 크기는 20~28 포인트 이상으로 설정하는게 가독성이 좋습니다.
- 특수 폰트나 특정 PC에서만 설치된 폰트를 사용하면 정상적으로 변환되지 않을 수 있습니다.
- 슬라이드 애니메이션 효과는 모두 '나타나기' 효과로 대체됩니다. 가급적 복잡한 애니메이션은 피합니다.

### ● 스크린 프레젠테이션 진행 시 녹화 준비 사항

- 설명할 웹 페이지나 문서, PC프로그램 등 을 미리 준비해 놓습니다.
- 음성 녹음이 필요하다면, 마이크를 PC에 연결 합니다

![](_page_50_Picture_19.jpeg)

## 3. PPT + 영상(또는 음성) 콘텐츠 제작하기

콘텐츠 제작도구 ReadyStream Producer 를 실행은 "웹플랫폼"에서 아래와 같이 실행합니다.

### 3-1, 콘텐츠 제작도구 실행

[콘텐츠 등록] ▶ [콘텐츠 제작] ▶ [기본형 녹화(강의자용)-Rapid 프로젝트] ▶ [실행]

![](_page_51_Picture_6.jpeg)

### $\mathbb{Q}$ 꼭 강의자용 Rapid 프로젝트만 선택해야 하나요? O 전문가용 Rich 프로젝트는 크로마키 적용 및 다양한 레이아웃 기능을 활용하는 프로젝트이므로, 웹 캠을 이용하여 간편하게 콘텐츠를 제작할 때에는 Rapid 프로젝트를 선택합니다.

캠과 마이크 테스트를 하셔도 되지만, 뒤에 설정하는 부분이 설명 되오니 [아니오]를 선택

![](_page_51_Picture_9.jpeg)

![](_page_51_Picture_10.jpeg)

# 3. PPT + 영상(또는 음성) 콘텐츠 제작하기

### 3-2, 슬라이드 프레젠테이션 선택

![](_page_52_Figure_4.jpeg)

![](_page_52_Picture_111.jpeg)

![](_page_52_Picture_112.jpeg)

# o 녹화 유형에서 - 음성으로만 제작할 경우 [오디오] 클릭! - 영상과 같이 제작할 경우 [영상] 클릭!

### 선택 후 사용할 PPT 슬라이드 자료를 선택 후 [스토리 추가] 클릭!

![](_page_52_Picture_9.jpeg)

# 3. PPT + 영상(또는 음성) 콘텐츠 제작하기

### 3-3, 촬영 카메라 및 마이크 셋팅

[녹화설정] ▶ [비디오/오디오셋팅] ▶ 테스트 시작 ▶ 테스트 확인 ▶ [닫기]

![](_page_53_Picture_5.jpeg)

![](_page_53_Picture_6.jpeg)

![](_page_53_Picture_7.jpeg)

## 3. PPT + 영상(또는 음성) 콘텐츠 제작하기

### 3-4, 콘텐츠 녹화 진행

[녹화 시작] ▶ 녹화진행 ▶ 슬라이드를 넘기거나 애니메이션을 실행

▶ 녹화 중에 필요에 따라서 판서 기능 활용 ▶ 녹화 종료

![](_page_54_Picture_6.jpeg)

![](_page_54_Picture_7.jpeg)

![](_page_54_Picture_8.jpeg)

# 3. PPT + 영상(또는 음성) 콘텐츠 제작하기

### 3-5, 제작된 콘텐츠 미리보기 및 업로드

[[내보내기] ▶ [미리보기] ▶ 콘텐츠 정보 입력 ▶ [업로드]

![](_page_55_Picture_144.jpeg)

![](_page_55_Figure_6.jpeg)

2) "마이페이지" [콘텐츠 목록]에서 확인 할 수 있습니다.

![](_page_55_Picture_8.jpeg)

ReadySteam Producer 콘텐츠 제작

### 4. PPT + 영상(또는 음성) 콘텐츠 편집하기

### 4-1, 오탈자 수정

제작된 콘텐츠 내 오탈자 수정을 위해서는 해당 슬라이드를 교체합니다. 슬라이드 교체 시 동영상, 판서 내용은 그대로 유지됩니다.

교체하고자 하는 슬라이드 썸네일 위에 마우스 오버 ▶ 2 교체버튼 ▶ 수정하고자 하는 파일을 가져와 해당 슬라이드를 선택 ▶ [교체]

![](_page_56_Picture_6.jpeg)

#### 녹화된 슬라이드를 삭제하기 위한 방법  $\mathbb Q$ O 특정 슬라이드를 삭제하고자 할 때에는 교체 버튼 하단의 휴지통 버튼을 클릭하여 삭제가 가능합니다.

![](_page_56_Picture_8.jpeg)

## 4. PPT + 영상(또는 음성) 콘텐츠 편집하기

### 4-2, 특정 부분 재 녹화(1/2)

4-2-1. 재녹화를 하기 위해서는 다시 녹화할 구간을 다듬기로 분할한 후, 해당 부분만 재녹화합니다.

슬라이드 하단의 [다듬기] 버튼을 클릭 ▶ 원하는 구간을 설정 ▶ [적용] 버튼 클릭

▶ [선택구간 기준 분할하기] 선택

![](_page_57_Figure_7.jpeg)

![](_page_57_Picture_8.jpeg)

![](_page_57_Picture_10.jpeg)

# ReadySteam Producer 콘텐츠 제작

# 4. PPT + 영상(또는 음성) 콘텐츠 편집하기 4-2, 특정 부분 재 녹화(2/2)

4-2-2. 분리된 스토리를 재녹화 할 수 있습니다.

분리된 스토리를 선택 ▶ [녹화 버튼] 클릭 ▶ 녹화 버튼 클릭!

![](_page_58_Picture_5.jpeg)

![](_page_58_Picture_6.jpeg)

역량교육혁신원 한림 SmartCampus 033-248-3041, 3043, 3045, 3047 de3041@hallym.ac.kr

![](_page_59_Picture_2.jpeg)